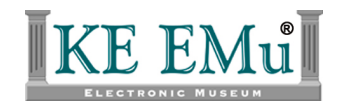

### **EMu Documentation**

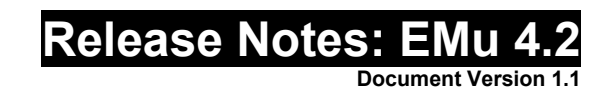

**EMu Version 4.2**

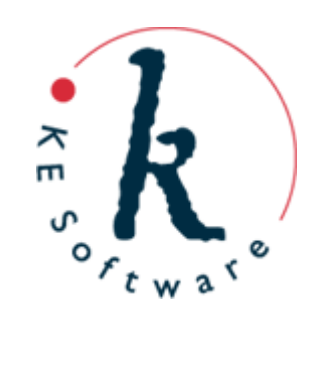

Copyright © 2013 KE Software Pty Ltd This work is copyright and may not be reproduced except in accordance with the provisions of the Copyright Act

## **Contents**

Here you will find collected together the Release Notes for EMu 4.2, alongside all documents referenced in the notes. These release notes and documents are also available on the [EMu](http://emu.kesoftware.com/support/downloads/emu)  [website.](http://emu.kesoftware.com/support/downloads/emu)

This PDF document brings together a number of individually published documents: please note that page numbering below refers to this combined PDF document and not to the page numbers printed at the bottom of pages, as each individual document has its own internal numbering:

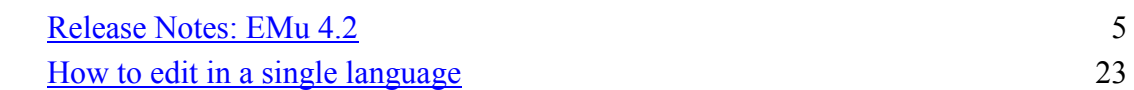

### **Release Notes: EMu 4.2 Release Date: 08 October 2013**

#### **Requirements**

- For Windows 2000, XP, 2003, Vista, Windows 7, Windows 8
- [Texpress 8.3.012](http://emu.kesoftware.com/en/texpress-version/texpress-version-83.html) or later
- [TexAPI 6.0.011](http://emu.kesoftware.com/texapi-version/texapi-version-60.html) or later
- [Perl 5.8.8](http://www.perl.org/) or later

#### **New Features**

**Edit in a Single Language**

Edit in a single language functionality allows users with a multi-lingual version of EMu to use the system in either a single language or all languages. Full functionality is provided regardless of the language(s) selected. A number of extensions have been added that provide a more flexible mechanism for displaying and altering data within a single language:

• When the *All Languages* option is selected, users may now select the order in which languages are displayed. This allows users who are dominant in a particular language to display this language first with other languages following:

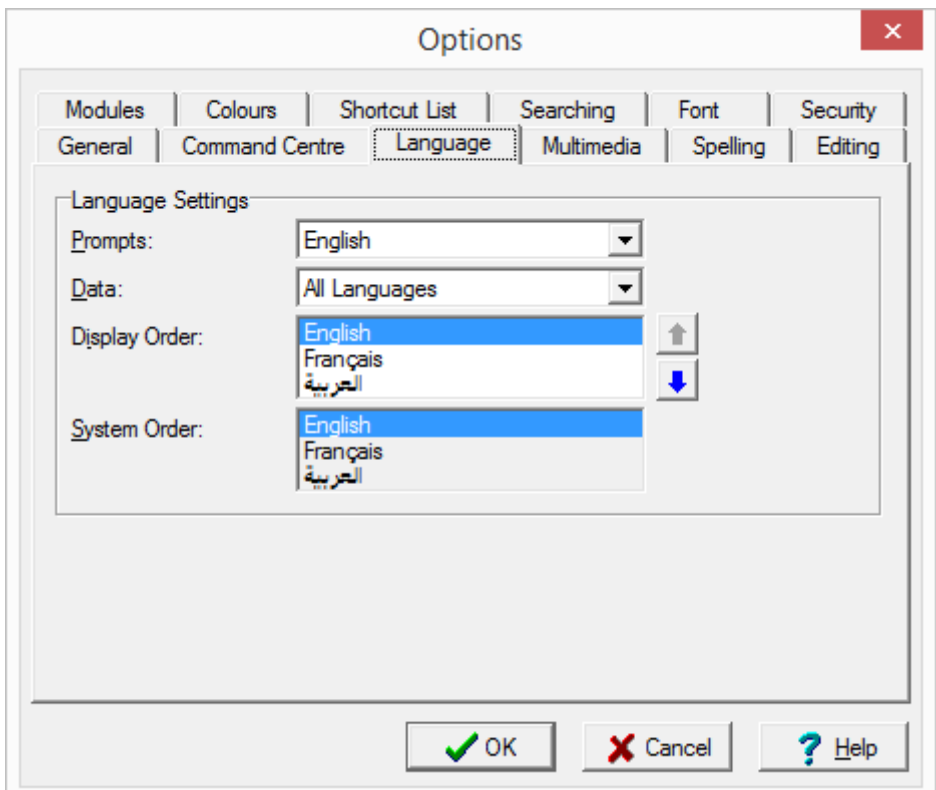

- Users may now alter data while a single language is displayed. Any data entered into a field will only update the value of the language selected.
- When displaying data in a single language and where a value does not exist in that language for a given field, the value of the first filled language may be displayed. The text is shown in a user selectable colour (grey by default) to indicate that the value is not associated with the current language. When the field is entered, the text is removed, allowing data to be input:

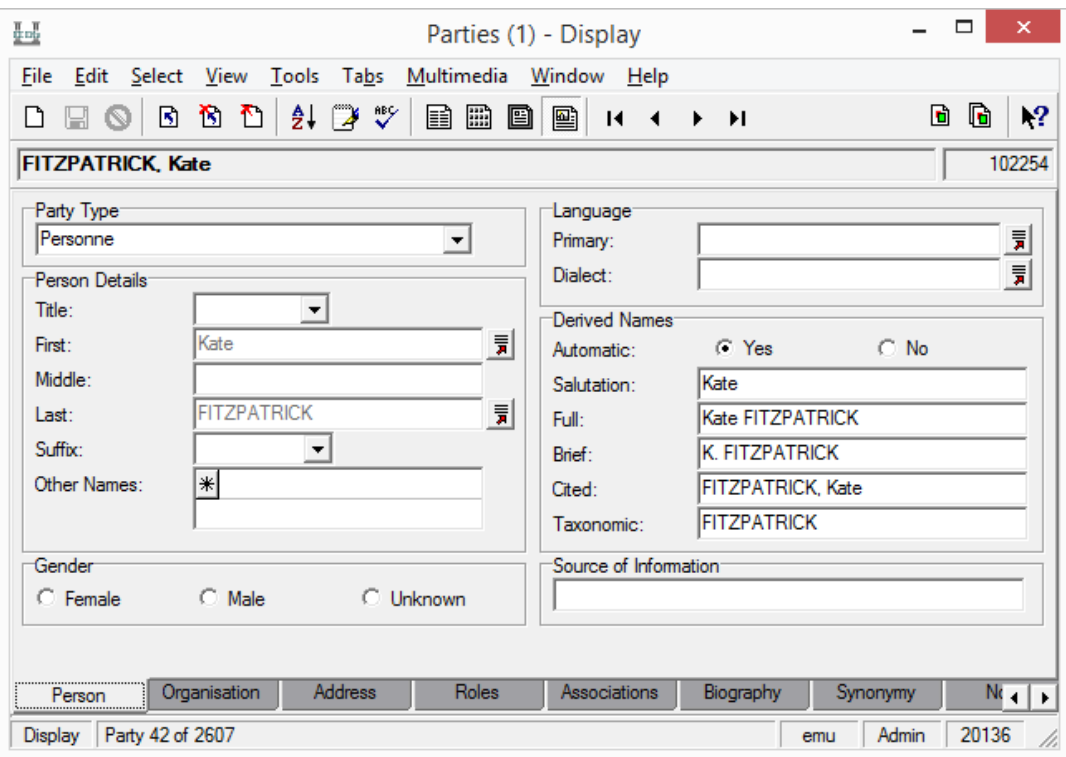

• A number of data entry helpers always display values in all languages in the user defined order to assist data entry. For example, if a Lookup List is displayed, all languages are always shown so that users may select the correct entry based on context. This is particularly important where one term in a given language has multiple terms in another language:

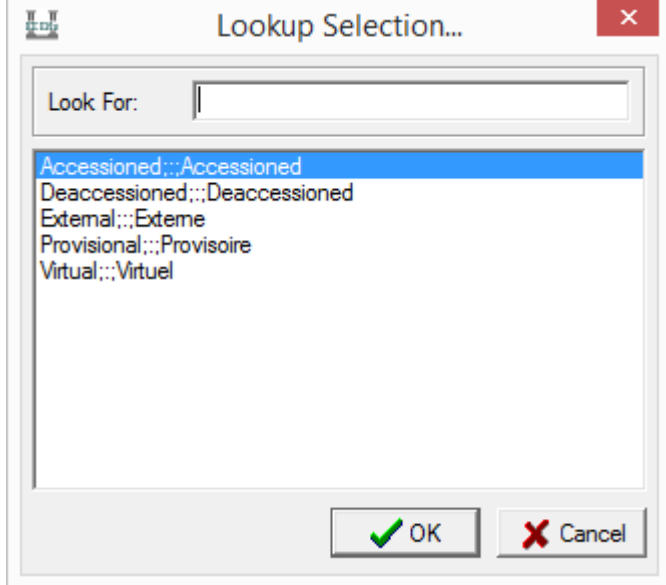

A complete description of the support for editing in a single language can be found in the [How to edit in a single language](http://emu.kesoftware.com/support/documentation/how-to-documents/1956-editing-in-a-single-language) documentation.

#### **Improvements**

**Support of pop-up calendars**

Date fields may now have a pop-up calendar associated with them. The calendar may be used to select a date or view the day on which a particular date falls. Users can step backward and forward a month at a time as well as select a specific month or year:

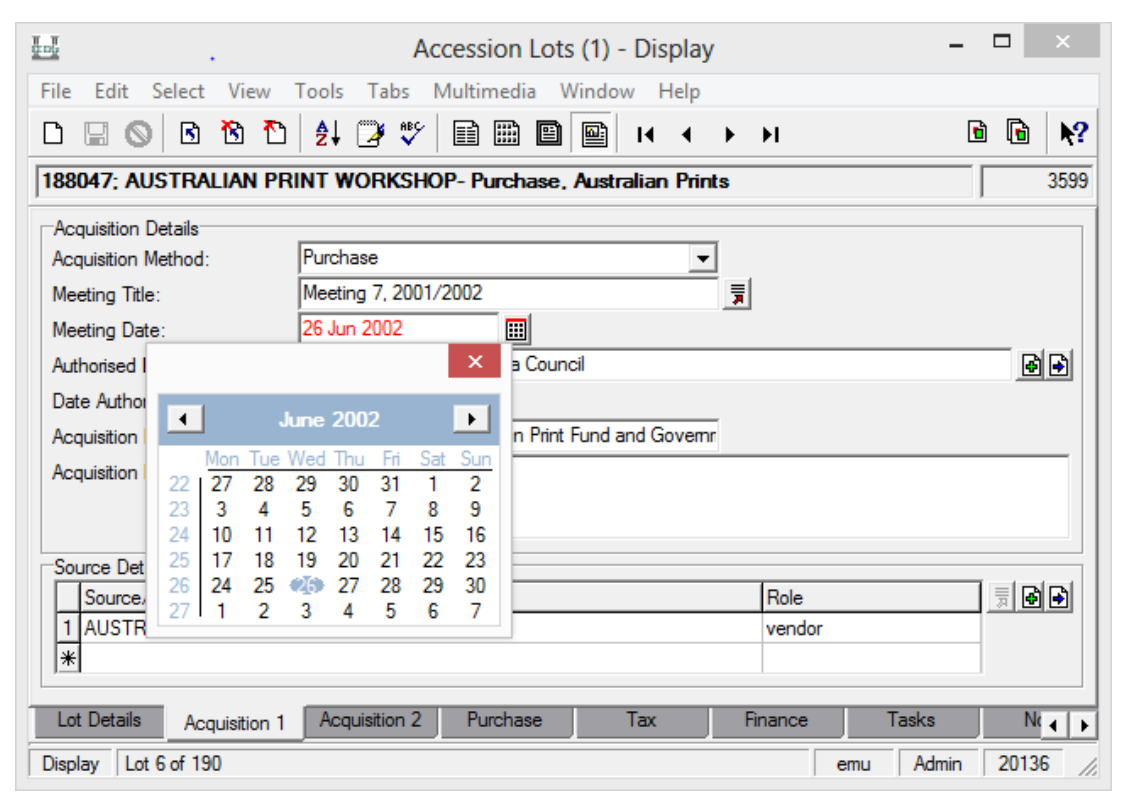

#### **Static groups display Summary Data**  The grid containing the list of IRNs making up a Static group has been extended to include the *Summary Data* for each IRN. The grid now provides an easy way to see what records are part of the Static group:

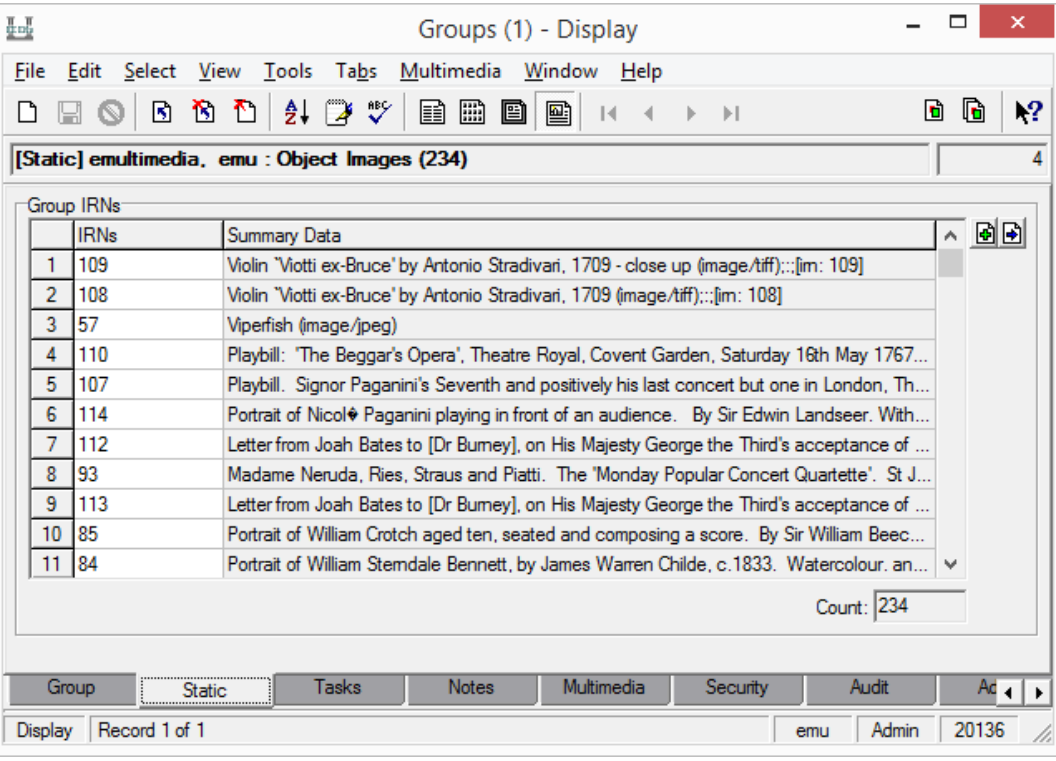

#### **Clear group command**

A new command has been added to the Edit pull down menu allowing all the controls in a Group box to be cleared. The command is available while entering search terms and inserting or editing records. A keyboard shortcut  $(Shift+Ctrl+Del)$  has also been made available:

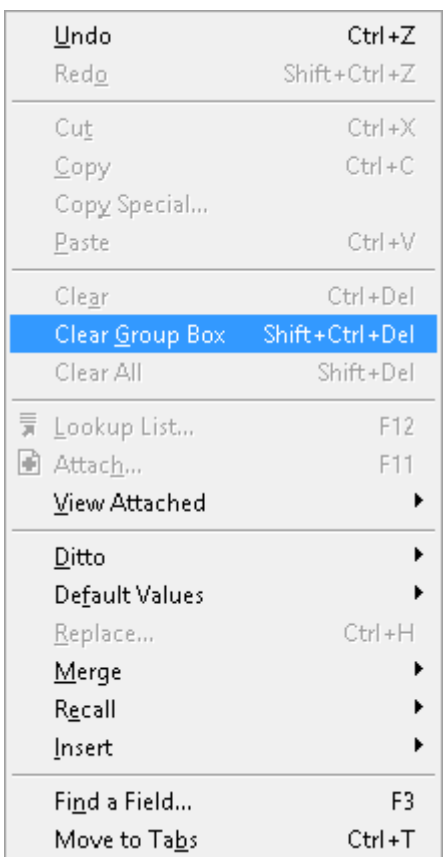

**Autofill Lookup Lists**  The EMu autofill feature that provides a mechanism to add values into a hierarchy where a unique combination is specified has been extended to function on single level Lookup Lists. The change means that when a value is entered into a Lookup List field via the keyboard, the value is replaced with the corresponding Lookup List value if a matching entry exists in the Lookup List module. For example, if a Lookup List contains the value IBM and a user enters  $i$ bm, the user's text ( $i$ bm) will be replaced with the Lookup List value ( $IBM$ ). Institutions may use this feature to enforce consistent entry of values. **Scan multipage documents** EMu now supports the scanning of multi-page documents where the connected scanner supports such functionality. Once the pages are scanned, a multi-page image format should be used to save the document (e.g. TIFF). If the selected image format does not support multipages, then only the first page is saved. **Scan from all modules** The ability to scan documents has been added to all EMu modules that allow multimedia to be displayed. The Multimedia pull down menu has two new commands: • Setup Scanner • Scan Image **Support for**  Support has been added to EMu for the display of PDF images.

**PDF images** Please note that in order to enable this functionality in EMu it is necessary to install the open source tool GhostScript. Details are provided in the [EMu 4.2 installation notes.](http://emu.kesoftware.com/support/downloads/emu/install-upgrade-notes/4-2/unix-new-installation/2008-5-install-emu-client)

#### **Issues Resolved**

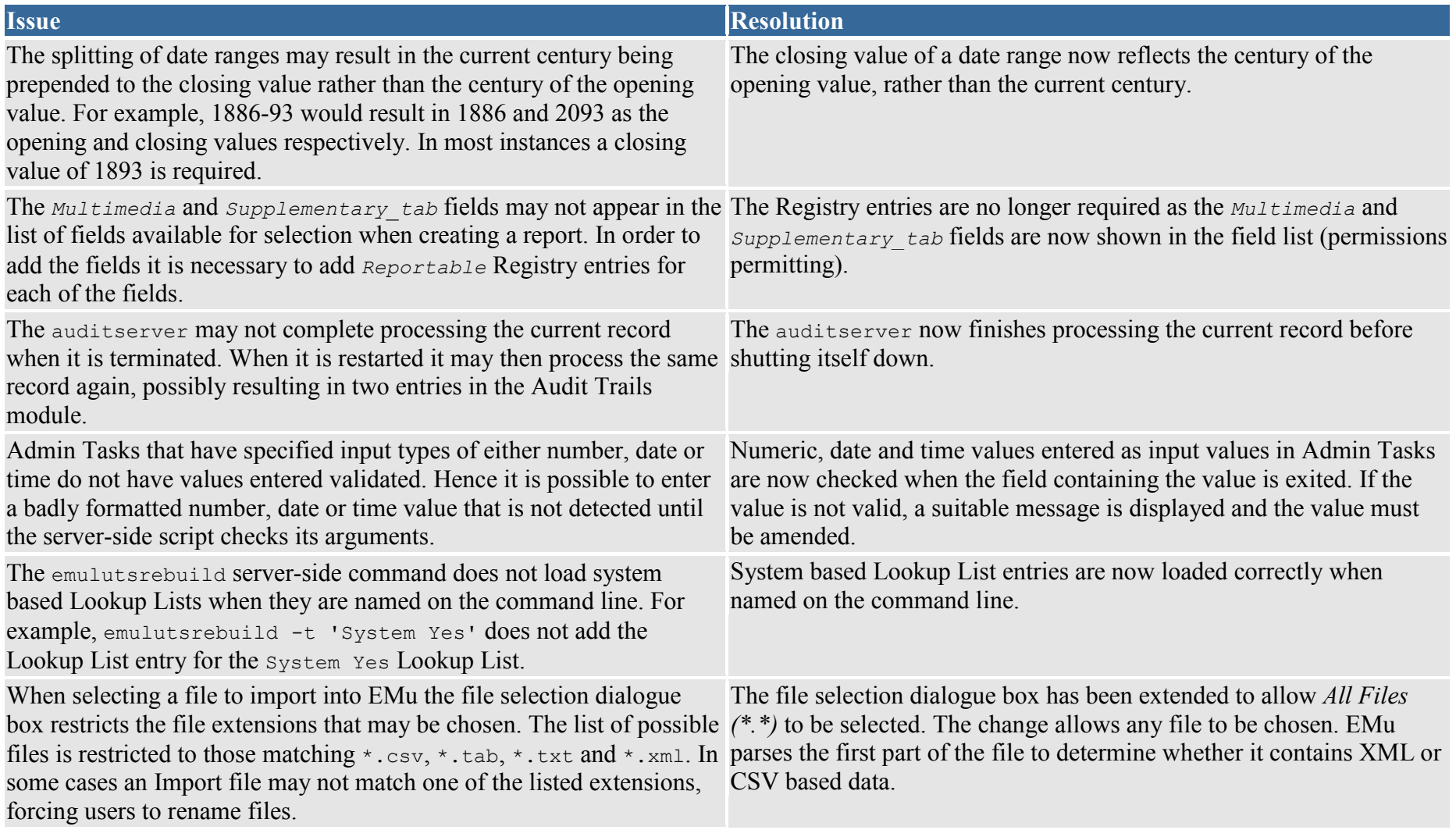

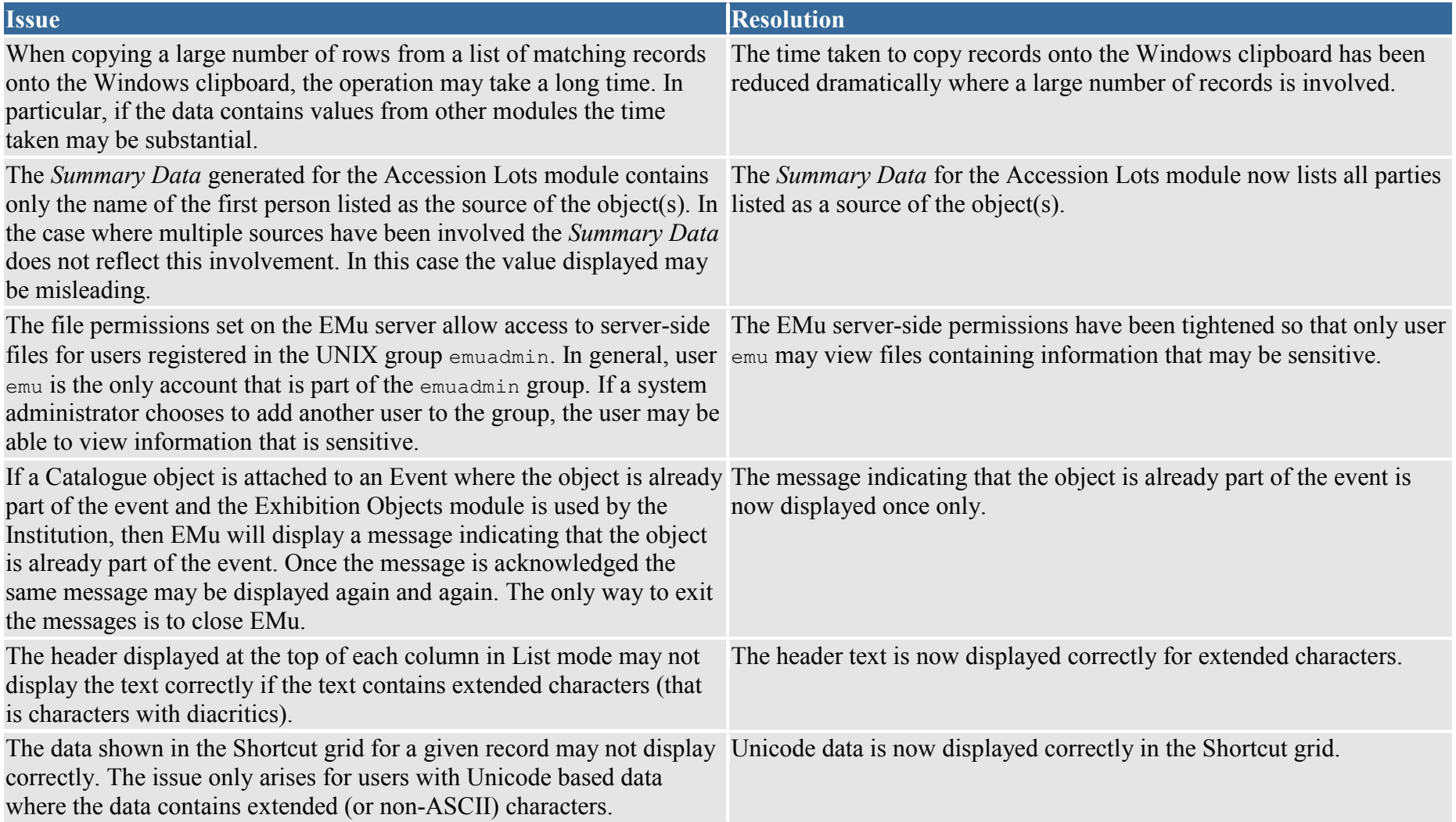

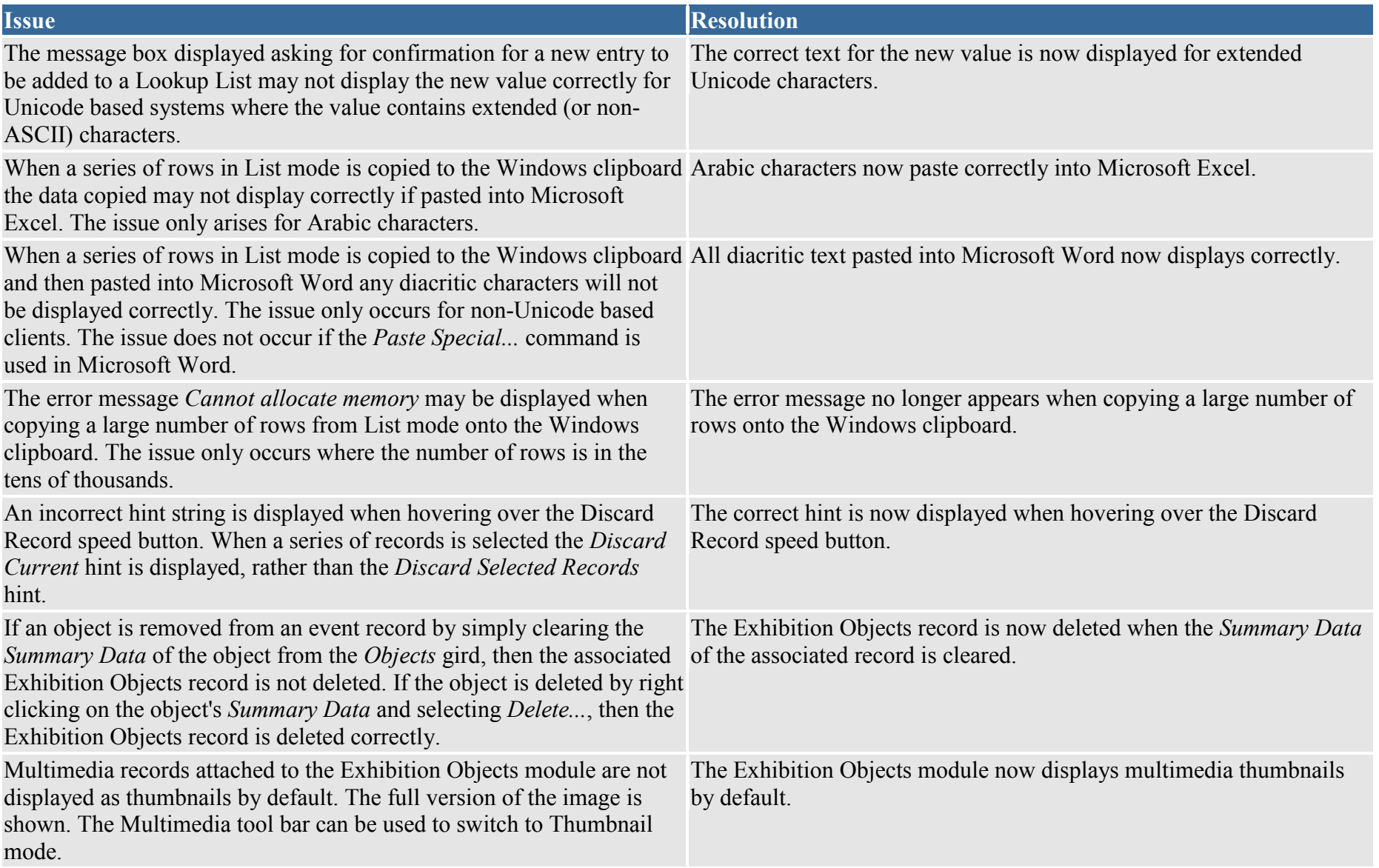

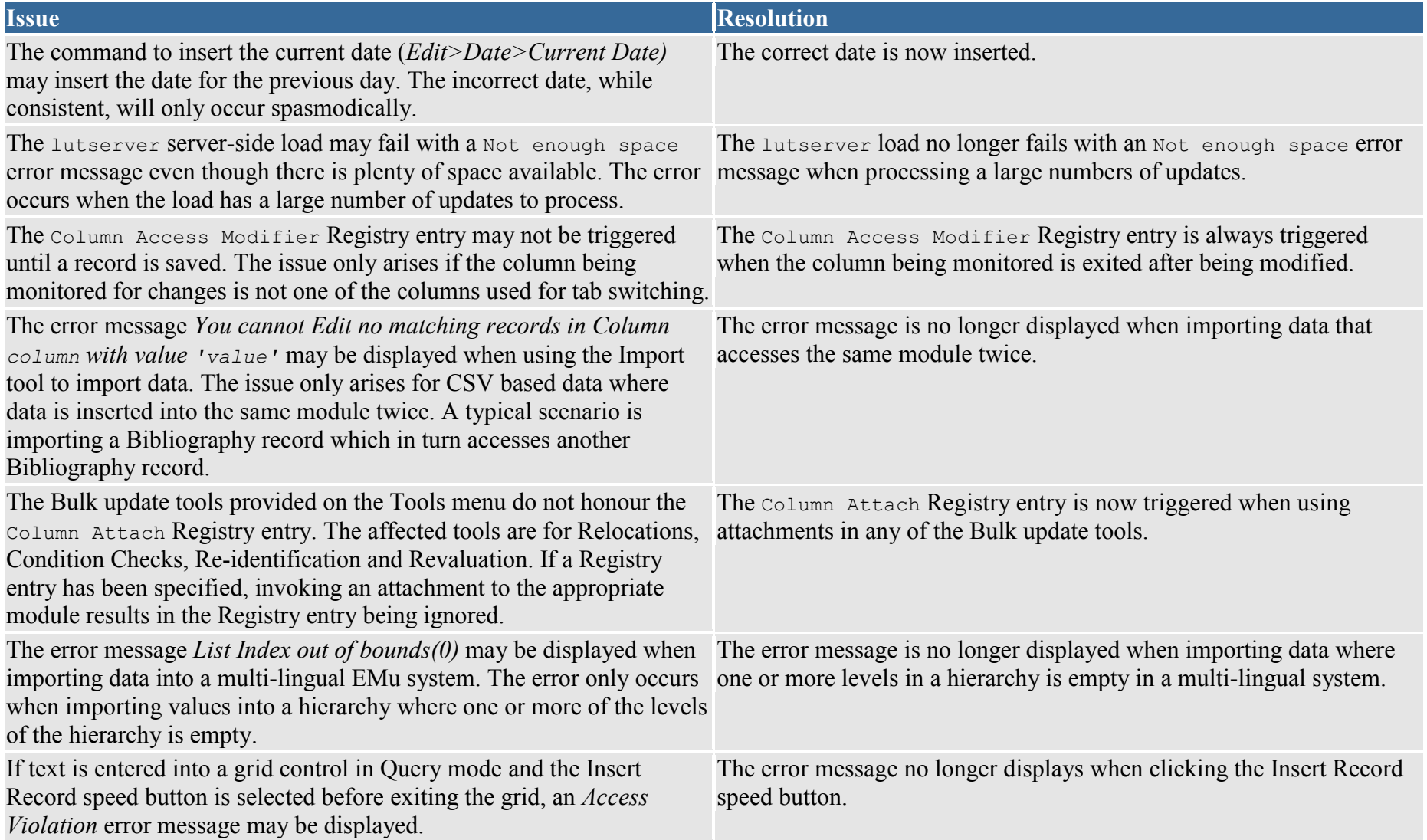

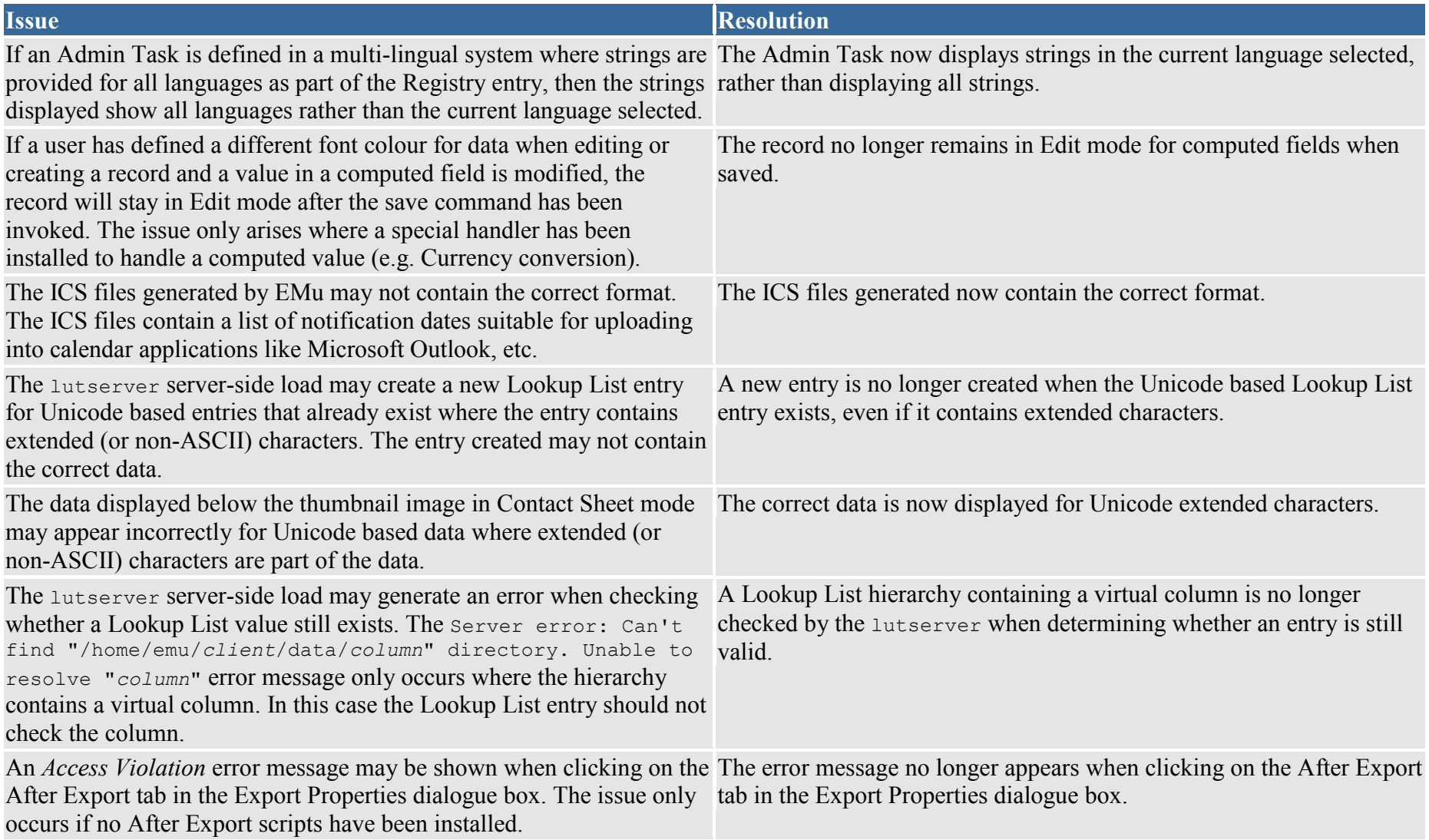

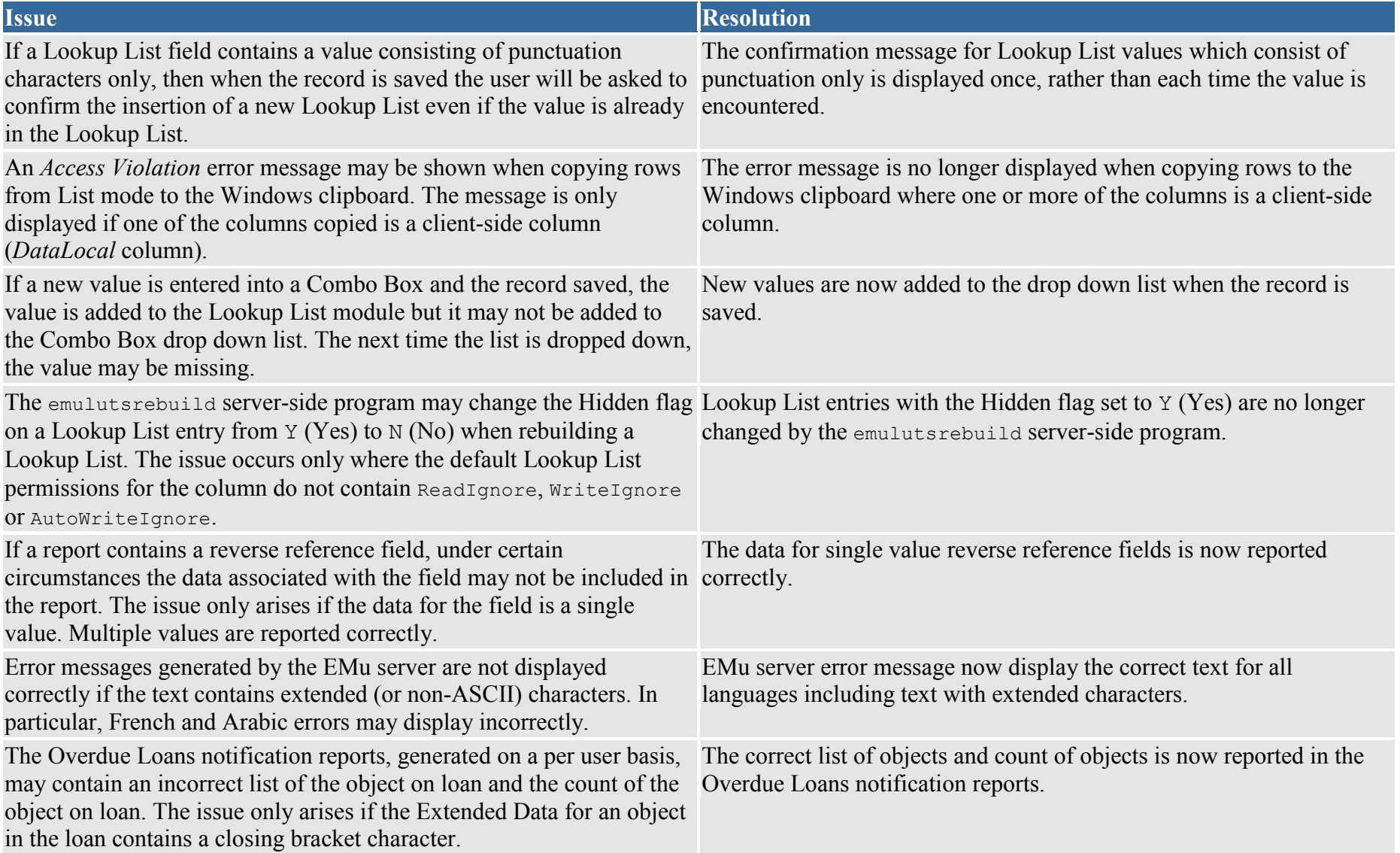

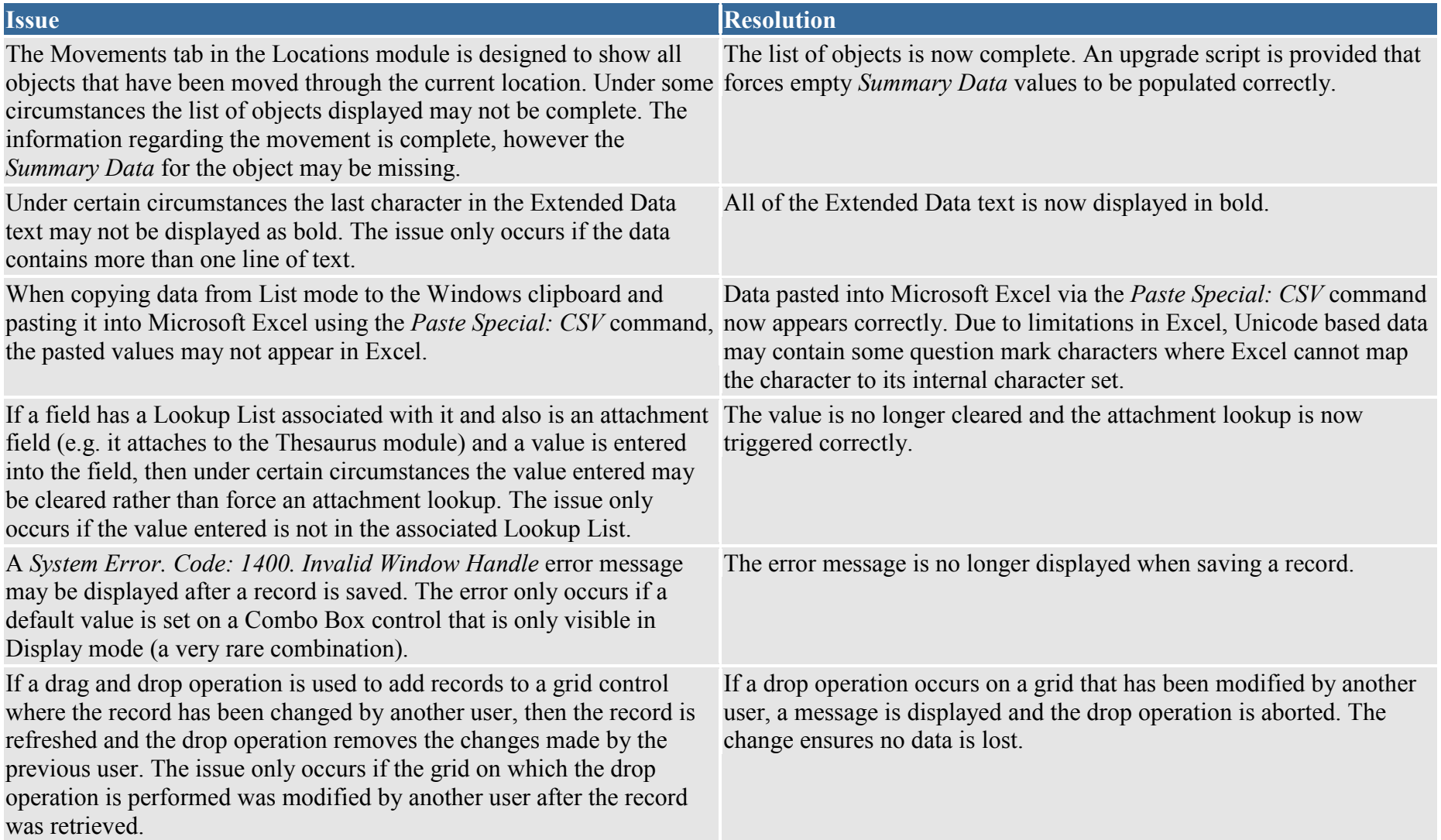

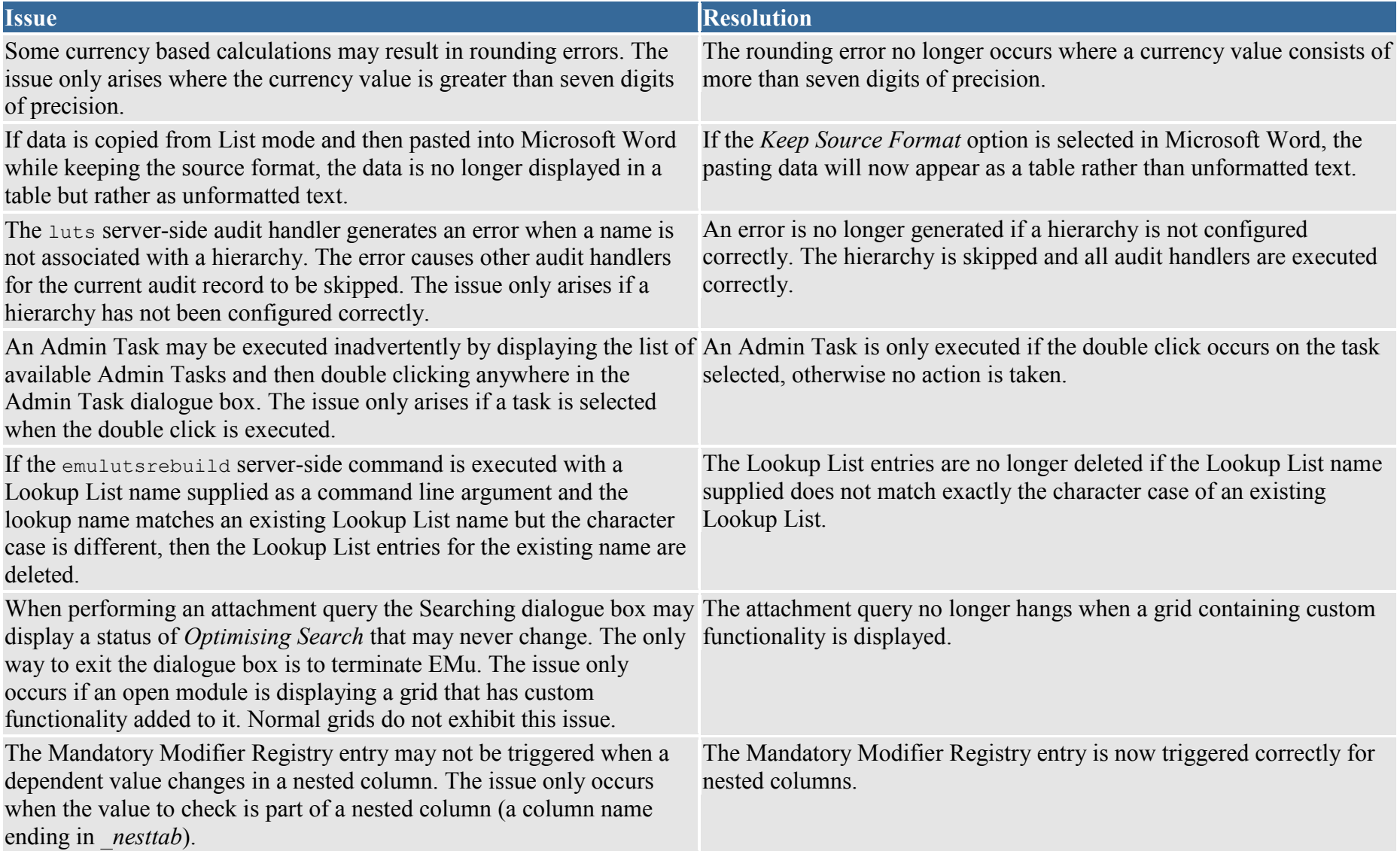

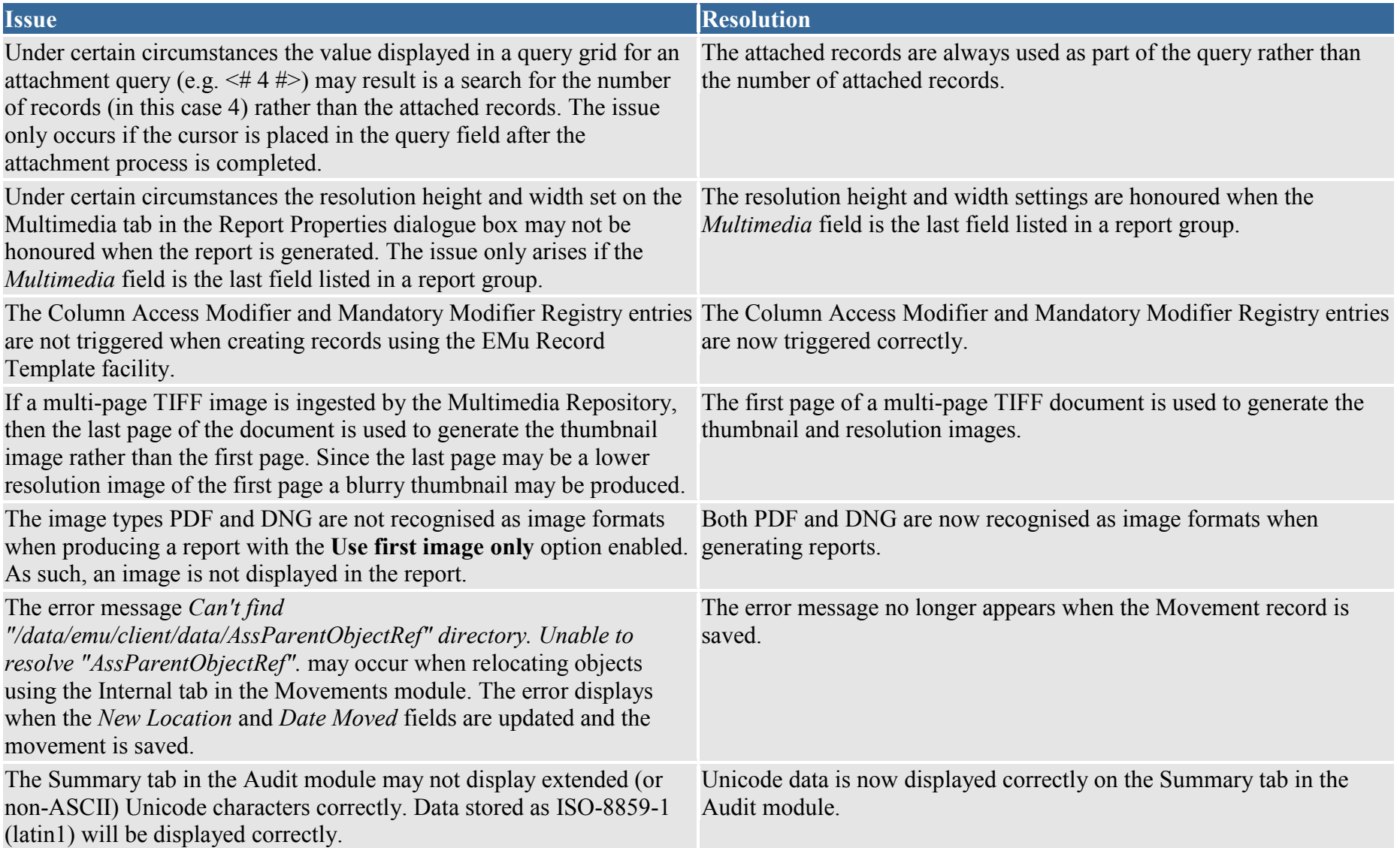

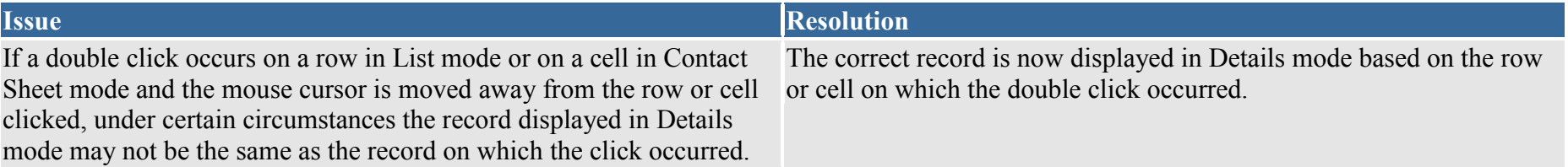

#### **Upgrade Notes**

The upgrade from EMu Version 4.1 to EMu 4.2 involves a number of steps. Please follow the instructions below carefully.

#### **Do not skip any steps under any circumstances.**

Before proceeding with the update please ensure that a complete backup of the EMu server exists and is restorable.

There are four components that require upgrading:

- Texpress (the database engine)
- TexAPI (web services)
- EMu Server (the application)
- EMu Client (the client)

The notes below detail how to upgrade all systems. Check the [Releases](http://emu.mel.kesoftware.com/support/downloads/emu/customer-releases) table for Client specific notes.

In the notes below, *clientname* refers to the name of the client directory for the current installation. The term  $\sim$ emu is used to refer to user emu's home directory. This is normally /home/emu.

#### *Stopping EMu services*

- 1. Log in as emu
- 2. Enter client *clientname*
- 3. Enter ls -l loads/\*/data\* local/loads/\*/data\*
- 4. Check that each data directory is empty and that no data.t files exist. If data,  $t$  files do exist, please wait for the loads to drain before proceeding.
- 5. Enter emuload stop
- 6. Enter emuweb stop
- 7. Enter texlicstatus Make sure no one is using the system. The upgrade will not complete successfully if users are accessing data.

#### **Record Session**

Each step in the upgrade process produces detailed output. In most cases this output will exceed the size of the screen. It is strongly recommended that the output of the upgrade session is recorded, so if errors occur, the output can be examined.

1. Enter script /tmp/output-4-2

A new shell will start and all output recorded until the shell is terminated.

#### *Installing Texpress*

Installing Texpress 8.3 is only required for the first client upgraded to EMu 4.2. Once Texpress 8.3 has been installed, this section may be skipped for subsequent upgrades.

- 1. Enter cd *~emu*
- 2. Enter mkdir -p texpress/8.3.xxx/install
- 3. Enter cd texpress/8.3.xxx/install
- 4. Obtain the appropriate [Texpress version](http://emu.kesoftware.com/support/downloads/texpress/releases/texpress/1533-texpress-version-83) for your Unix machine. Save the release in  $\sim$ emu/texpress/8.3.xxx/install, calling it texpress.sh.
- 5. Enter sh texpress.sh The Texpress release will be extracted.
- 6. Enter . ./.profile
- 7. Enter bin/texinstall *~emu*/texpress/8.3.xxx The Texpress installation script will commence.
- 8. Enter cd *~emu*/texpress/8.3.xxx
- 9. Enter . ./.profile
- 10. Enter bin/texlicinfo
- Obtain your Texpress licence code and place it in a file called . licence.
- 11. Enter bin/texlicset < .licence to install the licence.
- 12. Enter \rm -fr install
- 13. Enter cd *~emu*/texpress
- 14. Enter ln -s 8.3.xxx 8.3

#### *Upgrading KE TexAPI*

Installing TexAPI is only required for the first client upgraded to EMu 4.2. Once TexAPI has been installed, this section may be skipped for subsequent upgrades.

- 1. Enter cd *~emu*/texpress
- 2. Enter mkdir 6.0.xxx
- 3. Obtain the appropriate [TexAPI version](http://emu.kesoftware.com/support/downloads/texpress/releases/texapi/1442-texapi-version-60) for your Unix machine. Save the release in  $\sim$ emu/texpress, calling it texapi.sh.
- 4. Enter sh texapi.sh -i *~emu*/texpress/6.0.xxx (expand the *~emu*).
- 5. Enter \rm -f texapi
- 6. Enter ln -s 6.0.xxx texapi
- 7. Enter \rm -f texapi.sh

#### *Upgrading EMu Server*

- 1. Enter cd *~emu*/*clientname*
- 2. Enter mkdir install
- 3. Enter cd install
- 4. Obtain the appropriate [EMu server version bundle.](http://emu.kesoftware.com/support/downloads/emu/customer-releases) Save the release bundle file in  $\sim$ emu/*clientname*/install calling it emu.sh.
- 5. Enter sh emu.sh The EMu release will be extracted.
- 6. Enter . ./.profile
- 7. Enter bin/emuinstall *clientname* The EMu installation script will commence.
- 8. Enter cd *~emu/clientname*
- 9. Enter cp .profile.parent ../.profile
- 10. Enter . ../.profile
- 11. Enter client *clientname*
- 12. Enter emureindex
- 13. Removal of the temporary directory (and its contents) is recommended: Enter \rm -fr install
- 14. Enter upgrade-4-2

The client will now be upgraded to EMu 4.2. If you are upgrading from a version prior to EMu 4.1, you must run the upgrade scripts for all versions after the old version before running the EMu 4.2 upgrade.

15. Enter upgrade-4-2.internal This upgrade script is *only* required for clients who use the Internal Movement s module (einternal). The script corrects an issue where the Summary Data displayed in the Catalogue module may be empty.

#### *Starting EMu services*

- 1. Enter emuload start
- 2. Enter emuweb start

#### **Record Session**

The recording of the upgrade session may now be terminated.

1. Enter  $\epsilon$  xit

The session output is available in  $/\text{tmp}/\text{output}-4-2$ .

#### *Upgrading EMu Client*

EMu 4.2 does not require the new Windows client to be installed on every machine for network installations. Updating the network server is sufficient. For standalone installations a new client is required on each machine. To upgrade the EMu Client follow the [Installing](http://emu.mel.kesoftware.com/support/downloads/emu/install-upgrade-notes/4-0/unix-new-installation/1118-5-install-emu-client)  [EMu Client](http://emu.mel.kesoftware.com/support/downloads/emu/install-upgrade-notes/4-0/unix-new-installation/1118-5-install-emu-client) notes.

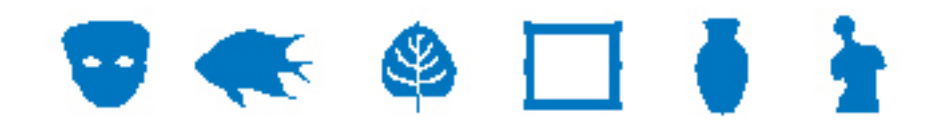

### **EMu Documentation**

# **Editing in a single language**

**Document Version 1**

**EMu Version 4.2**

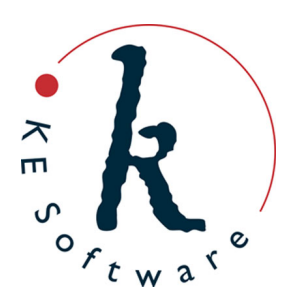

## **Contents**

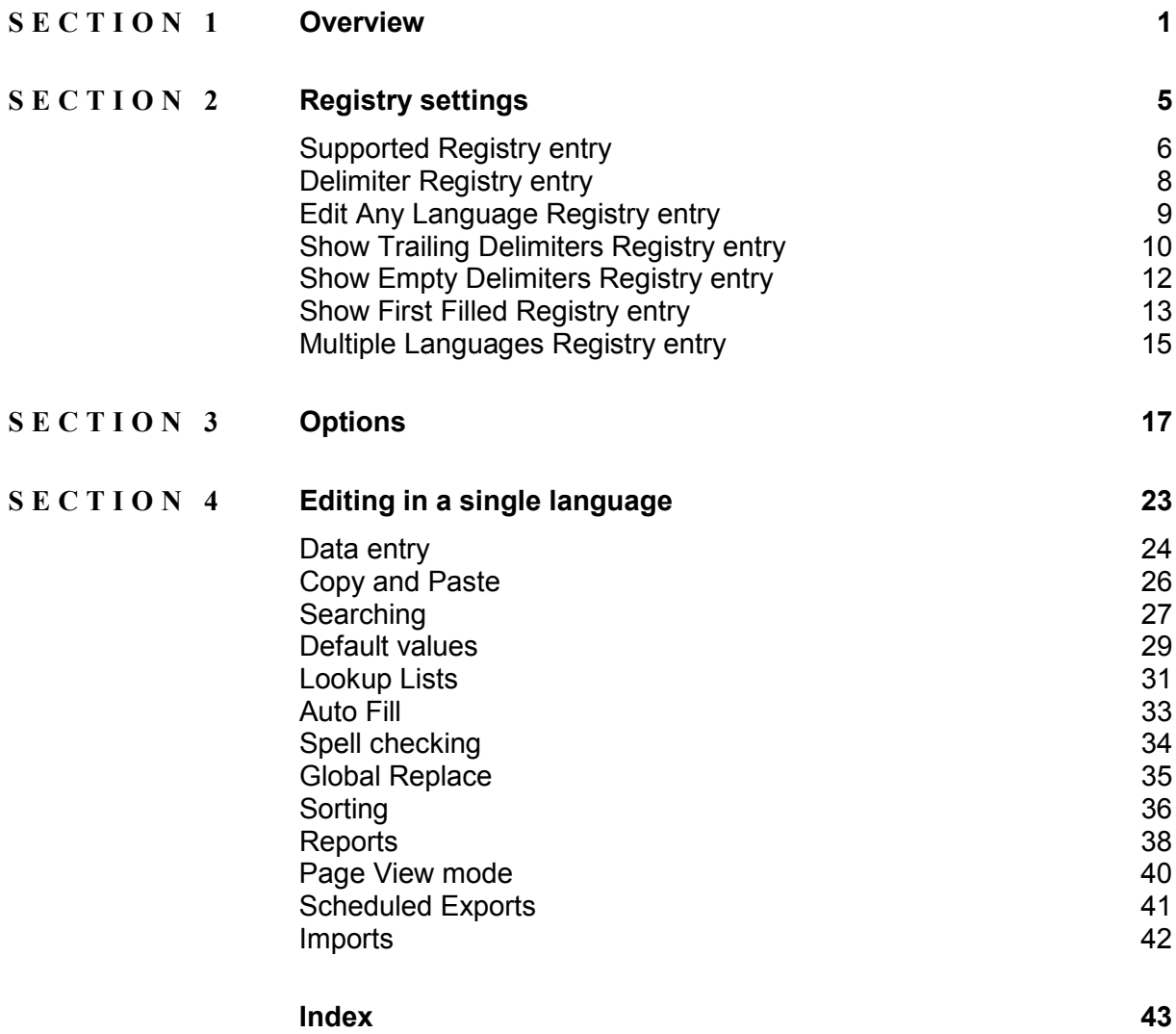

#### SECTION<sub>1</sub>

## **Overview**

It has always been possible in EMu to store data in multiple languages in the same field. For instance, a client can specify that their data consists of English text followed by French text with a delimiter marking the end of one language and the start of another. The default delimiter is  $\cdots$ ; (i.e. semi-colon colon semi-colon). For example:

hat;:;chapeau

indicates that  $hat$  is in one language and chapeau is in another language.

A number of EMu facilities need to understand what languages are used and in what order they are stored. The spell checker, for instance, must be able to determine what languages are available and in what order so that the correct dictionary can be loaded and used against the correct values. EMu uses the Supported Registry entry (page [6\)](#page-30-0) to calculate how many languages are supported, what those languages are, and in what order they are stored. For example:

System|Setting|Language|Supported|0;1

specifies that two languages are supported, English (International) and French (language  $0 =$  English (International) and language  $1 =$  French), and that they are stored in that order.

See the Supported Registry entry (page [6\)](#page-30-0) for details of EMu language codes.

Given a data value of  $hat;$ : ; chapeau and the previous Registry entry we see that hat is in English (International) and chapeau is in French.

It is important to understand that the Supported Registry entry also defines the order in which the language data is stored within EMu. If the previous Supported Registry entry was changed to:

System|Setting|Language|Supported|1;0

the value hat would then be treated as French and the value chapeau as English. When planning to use EMu to store multiple languages it is very important to define the order of the languages before entering data into the system. Once data has been entered, any changes to the language order will require existing data to be exported, manipulated (swapping the order of the data) and imported. While this is possible it is far easier to leave the order in which languages are stored unchanged once set.

> Keep in mind that there is an important difference between the storage and the display of language data in EMu: once defined using the Supported Registry entry, the order in which language data is stored in EMu cannot be changed easily. As we'll see however, it is a simple matter to change the order in which language data is displayed in the EMu client (page [17\)](#page-41-0).

Adding one or more languages is a simple matter however, and only requires adding the relevant language code(s) to the end of the Registry entry. In this case there is no need for any data manipulation. For example, if Arabic support was needed, our earlier Supported Registry entry would simply be changed to:

40

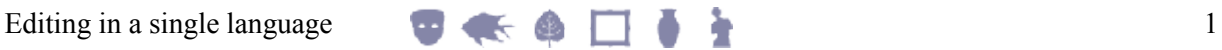

System|Setting|Language|Supported|0;1;12

where 12 is the language code for Arabic.

When EMu displays data on the screen it can show values for all languages or for an individual language. The setting used to control which languages are displayed is found on the Language tab of the EMu Options box (page [17\)](#page-41-0):

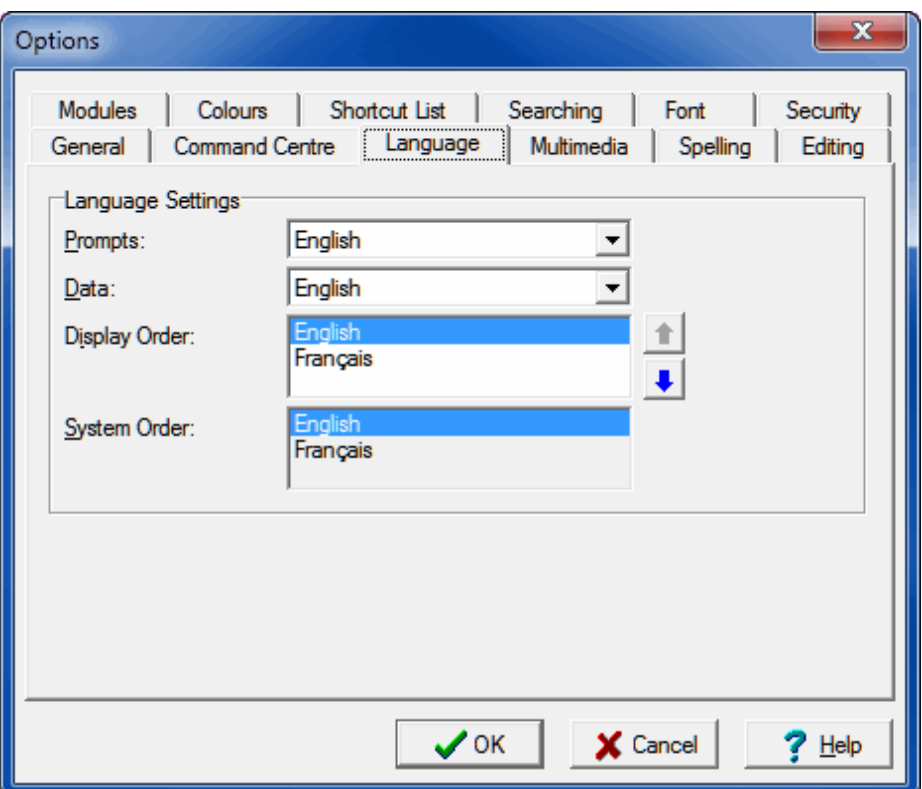

If a system only supports one language, the Data drop list and Display Order are disabled. The Data alternatives allow users to decide how data should be displayed within modules in EMu. In EMu versions prior to version 4.2, if a single language is chosen from the Data drop list, it is not possible to make changes to the data and all controls in a module are disabled. It is only possible to edit or insert data while viewing the data in All Languages. This ensures that when editing data, users can view the complete contents of a field while altering it. In effect it forces users to consider all supported languages while entering data.

EMu 4.2 has seen the introduction of a number of extensions that provide a more flexible mechanism for displaying and altering data within a single language:

- When the All Languages option is selected, users may now select the order in which languages are displayed (but not, it is important to keep in mind, the order in which language data is stored in EMu, which is defined by the Supported Registry entry). This allows users who are dominant in a particular language to display this language first with other languages following.
- User may now alter data while a single language is displayed. Any data entered into a field will only update the value of the language selected.
- When displaying data in a single language and a value does not exist for a given field, the value of the first filled language (page [13\)](#page-37-0) may be displayed. The text is shown in a user selectable colour (grey by default) to indicate that it is not associated with the current language. When the field is entered, the text is removed, allowing data to be entered.

• A number of data entry helpers always display all languages in the user defined order to assist data entry. For example, if a Lookup List is displayed (page [31\)](#page-55-0), all languages are always shown so that users may select the correct entry based on context. This is particularly important where one term in a given language has multiple terms in another language.

The remainder of this document describes these new features in detail.

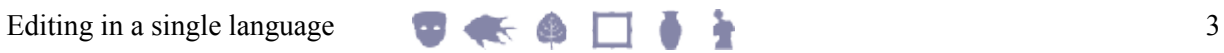

#### SECTION<sub>2</sub>

## **Registry settings**

Seven Registry entries control how language data is stored and displayed within EMu.

6) With the exception of the Supported Registry entry these entries are only applicable in an EMu system that supports more than one language: they have no effect in a single language system.

The Registry entries are:

- Supported (page [6\)](#page-30-0)
- Delimiter (page [8\)](#page-32-0)
- Edit Any Language (page [9\)](#page-33-0)
- Show Trailing Delimiters (page [10\)](#page-34-0)
- Show Empty Delimiters (page [12\)](#page-36-0)
- Show First Filled (page [13\)](#page-37-0)
- Multiple Languages (page [15\)](#page-39-0)

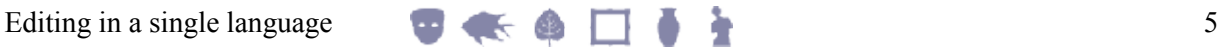

### <span id="page-30-0"></span>**Supported Registry entry**

#### **Registry Entry Purpose**

Supported In a single language environment this entry specifies which dictionary is used for spell checking.

> In a multi-language environment this entry also specifies a list of supported languages and the order in which data in each language is stored within a field of the database (e.g. English, German, then French). This storage order can differ from the order in which data in each language displays (page [17\)](#page-41-0) in EMu (e.g. French, German, then English).

The format of this Registry entry is:

System|Setting|Language|Supported|#[;#;#...]

#### where:

- $*[; *; *...]$  is one or more language codes. If more than one, the codes are separated with a semi-colon.
	- 0 English
	- 1 French
	- 2 English (US)
	- 3 Spanish
	- 4 German
	- 5 Italian
	- 6 Dutch
	- 7 Danish
	- 8 Polish
	- 9 Norwegian
	- 10 Swedish
	- 11 Greek
	- 12 Arabic
	- 13 Hebrew
	- 14 French (CA)
	- 15 Finnish

This entry would be suitable for a system that supports Arabic, French and English:

System|Setting|Language|Supported|12;1;0

The order of the languages specified in the entry defines the order in which data is stored within EMu. In this example, data will be stored in a field in Arabic, French and then English.

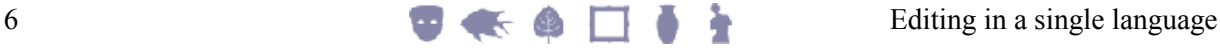

Once data has been entered with a particular order set, it is not recommended that the order is altered. If the order is to be changed, the existing data must be exported, manipulated and reloaded.

The language order defined by this entry is used by a number of EMu facilities that are language dependent (e.g. spell checker).

There is no limit to the number of languages that can be specified.

This system order (or data storage order) of languages specified using the Supported Registry entry is displayed on the Language tab of the Options box:

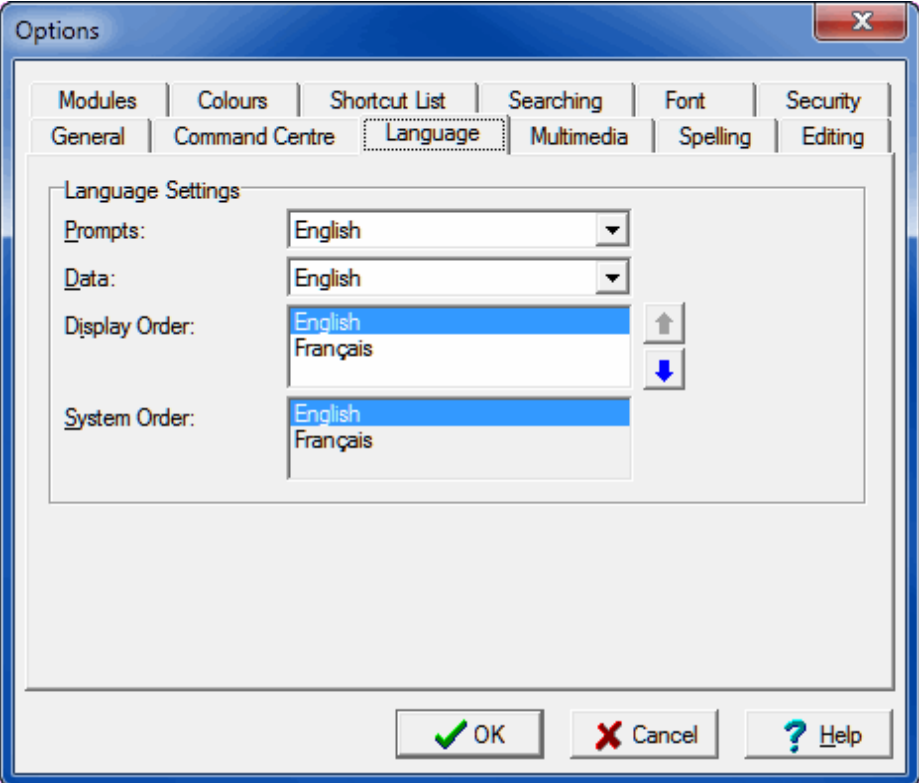

If a system is to operate with only one language, only a single language number is specified. If the Supported Registry entry does not exist, English (International) is assumed by default (language code 0). The following Registry entry would be suitable for an EMu system that supports English with USA based variations:

System|Setting|Language|Supported|2

The Supported Registry entry should never be set on a user or group basis.

G

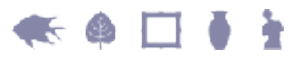

### <span id="page-32-0"></span>**Delimiter Registry entry**

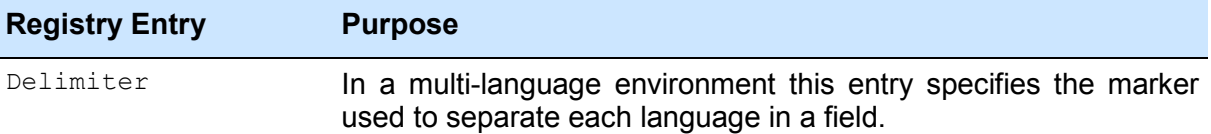

The Delimiter Registry entry specifies the character sequence that appears between languages. The default sequence is  $, \ldots$  (semi-colon colon semi-colon). There is no restriction on the length of the delimiter. It is not possible to have the delimiter sequence treated as text, so a sequence should be selected that will never occur in data values.

46 The delimiter should be set system wide and never on a per user or group basis.

This entry sets the character sequence ### as the delimiter between languages:

System|Setting|Language|Delimiter|###

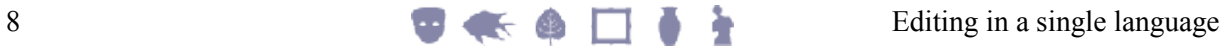

### <span id="page-33-0"></span>**Edit Any Language Registry entry**

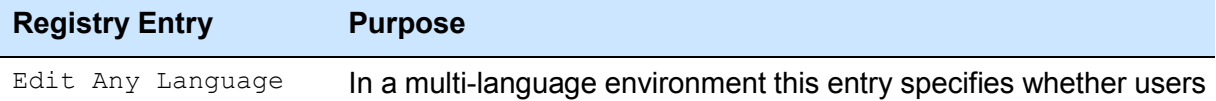

By default, when a single language is displayed in a multi-language environment all display controls are disabled (greyed out) and users are not able to alter data. Setting the Edit Any Language Registry entry to  $_{\text{True}}$  allows users to enter values when a single language is displayed. All values updated by the user via the data entry fields only update values for the language currently displaying.

can alter data when a single language is displayed.

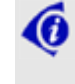

The Edit Any Language Registry entry may be set on a system-wide, per user or group basis.

This entry will enable all users to edit data in a single language:

System|Setting|Language|Edit Any Language|True

Together, the following entries would restrict the ability to edit in a single language to users in group Admin:

System|Setting|Language|Edit Any Language|False

Group|Admin|Setting|Language|Edit Any Language|True

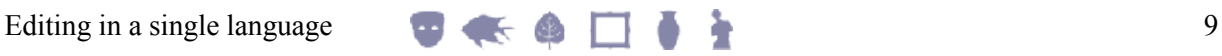

### <span id="page-34-0"></span>**Show Trailing Delimiters Registry entry**

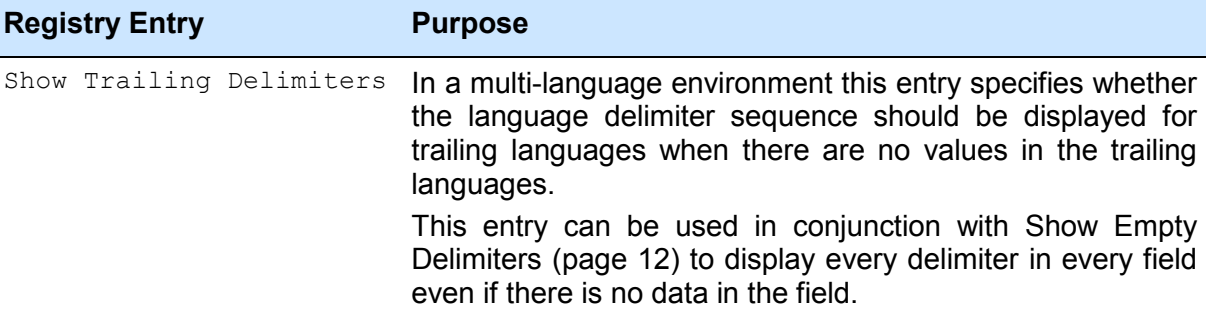

By default, delimiters are not shown for trailing languages when there are no values in the trailing languages. Setting the Show Trailing Delimiters Registry entry to  $_{\text{True}}$  will display the delimiters.

Consider the following data. If we have a system that is configured, via the Supported Registry entry (page [6\)](#page-30-0), to handle two languages and we have a data value of:

Some data

there are two ways the data could be displayed:

Some data Some data;:;

For the first case the value of the Show Trailing Delimiters Registry entry is False. In the second case it is True. The screen shot below shows data displayed where the Show Trailing Delimiters Registry entry is True.

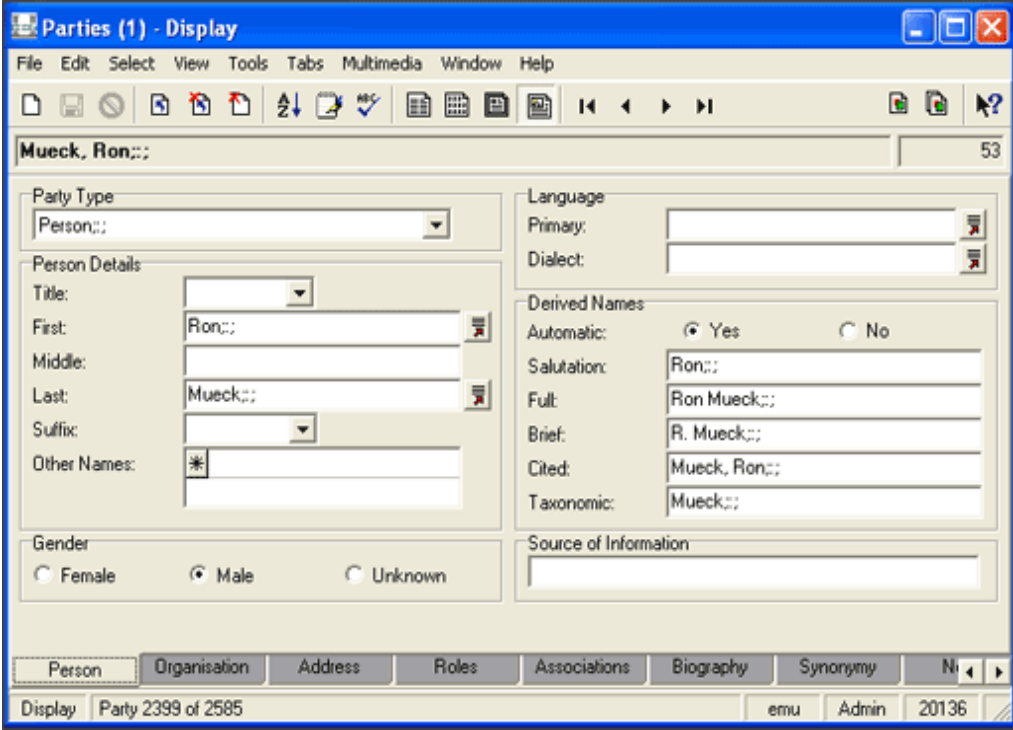

Notice how all fields that contain a value now have a trailing delimiter. The setting does not apply to empty fields. The primary purpose of this entry is to allow users to append the next language to existing values without the need to enter the language delimiter.

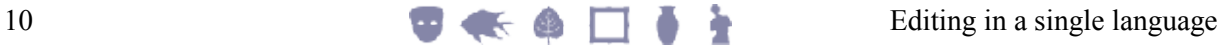

The Show Trailing Delimiters Registry entry only works when All Languages are showing. This entry may be set on a system-wide, per user or group basis.

This entry displays trailing delimiters for users in group Document:

 $\ddot{\mathbf{6}}$ 

Group|Document|Setting|Language|Show Trailing Delimiters|True

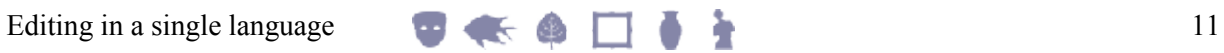

### <span id="page-36-0"></span>**Show Empty Delimiters Registry entry**

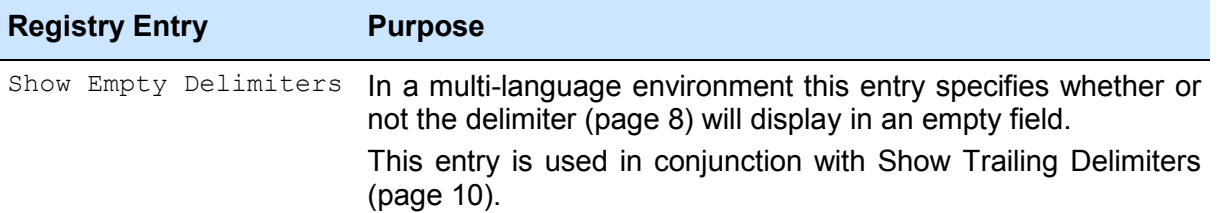

This entry is similar to the Show Trailing Delimiters entry (page [10\)](#page-34-0) except that it applies to empty fields rather than fields with values. The following screen shot shows the Show Empty Delimiters Registry entry enabled (set to True), along with the Show Trailing Delimiters Registry entry. Notice how the empty fields now display the language delimiter sequence:

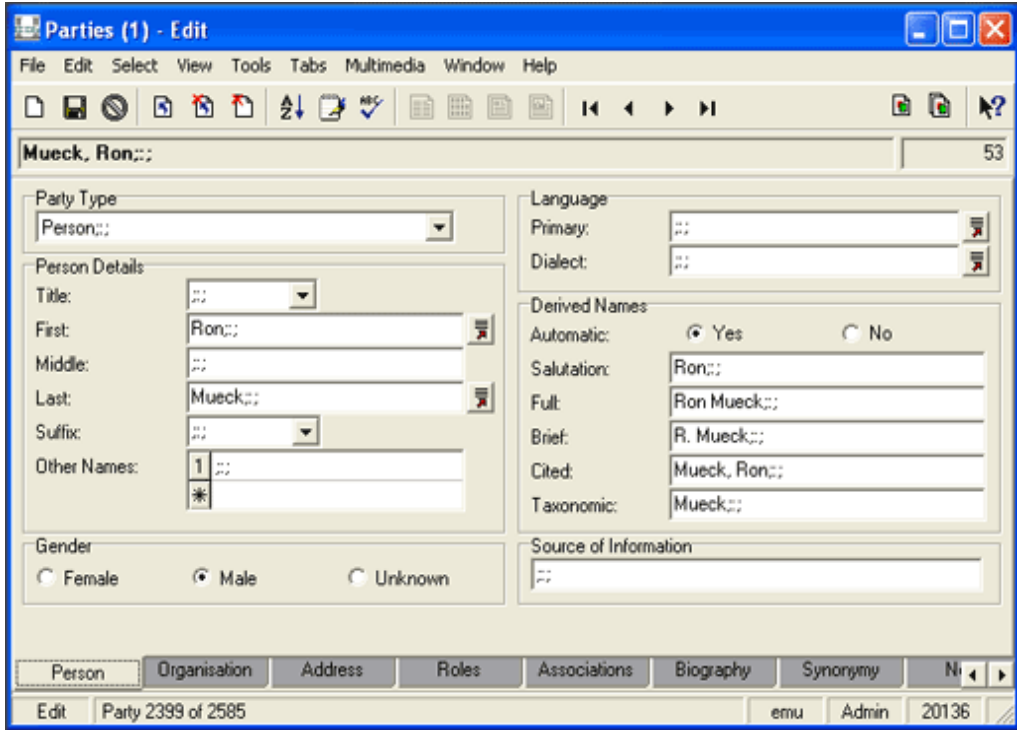

Enabling this Registry entry allows users to enter values into empty fields without the need to enter the language delimiter sequence between values.

> The Show Empty Delimiters Registry entry may be set on a system-wide, per user or group basis.

This entry displays delimiters in empty fields for users in group Document:

Group|Document|Setting|Language|Show Empty Delimiters|True

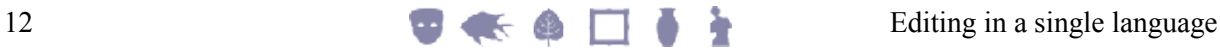

### <span id="page-37-0"></span>**Show First Filled Registry entry**

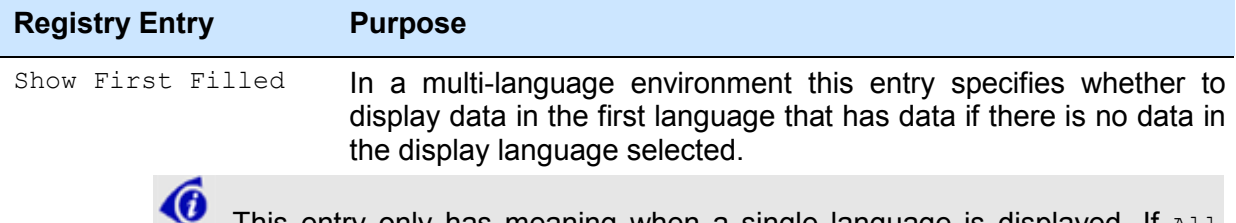

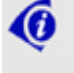

This entry only has meaning when a single language is displayed. If All Languages is in effect, this entry is ignored.

The entry applies to fields that do not contain any value for the display language, but a value is specified in another language. If the Show First Filled entry has a value of  $_{\text{True}}$ , the first language found to contain a value, as defined by the user's language order (page [17\)](#page-41-0), will be shown. If the entry is set to  $_{\text{False}}$ , a blank field is shown. When the first filled value is displayed, it is shown in a different colour to distinguish it from values that exist for the current language. The default value for this Registry entry is False.

This screen shot shows a Parties record that has been entered in English only. The user has chosen to display French data only. If the Show First Filled entry is set to False, the tab will appear completely empty except for the *Party Type* value. As the Registry entry has been set to  $True$ , the English values are displayed where a French value is empty and an English value is available. The English values are displayed in grey (this can be configured to any colour) to indicate that the data is not French:

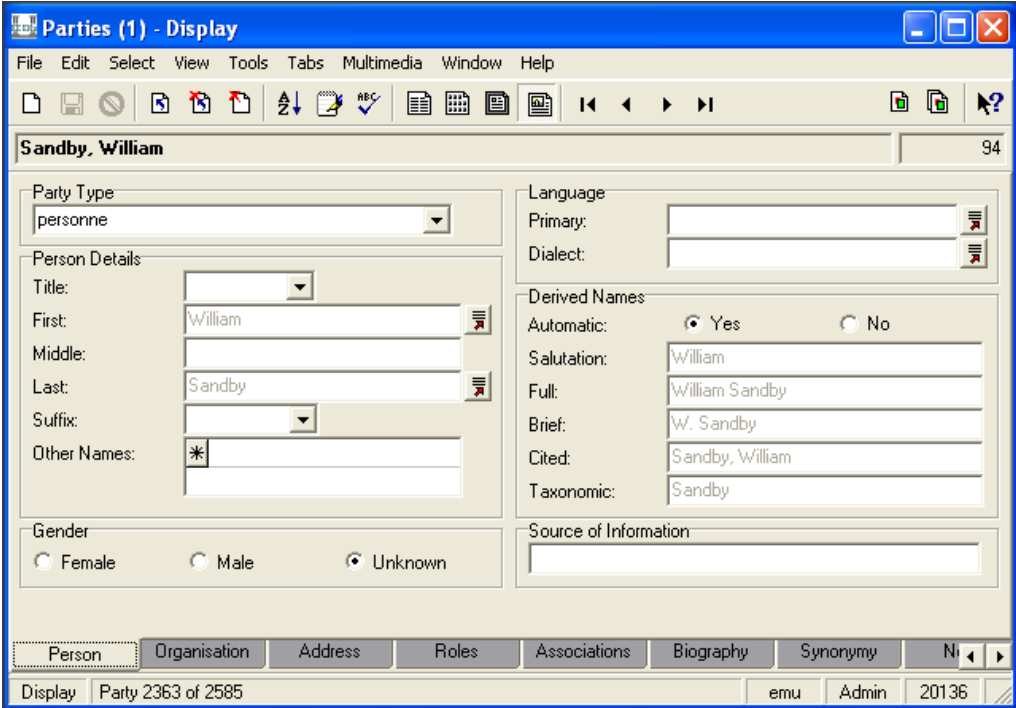

When a user enters a control containing the English value, by either clicking on the control or using the keyboard to navigate to it, the value is removed. Once the field is exited and a value has not been entered, the English value is displayed again. The image below shows an empty *First: (Person Details)* field as the user has entered the field:

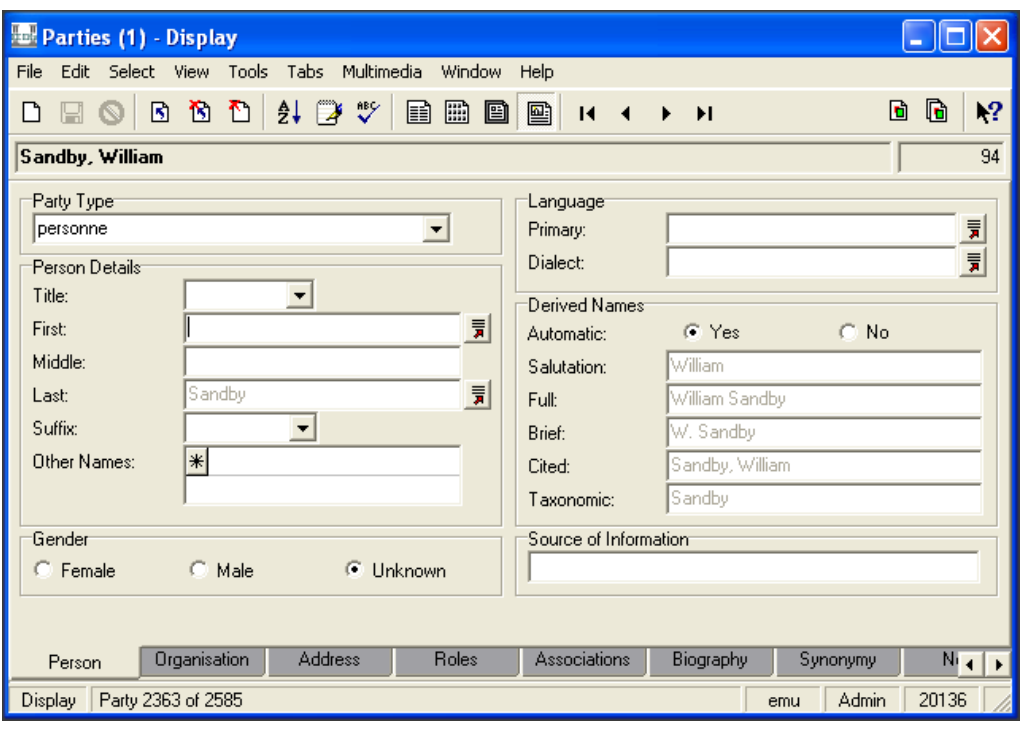

6

The Show First Filled Registry entry may be set on a system-wide, per user or group basis.

In general, it is recommended that this setting is enabled as it allows users to see values for empty fields where a value has been specified in another language.

This entry enables the display of the first filled language for all users:

System|Setting|Language|Show First Filled|True

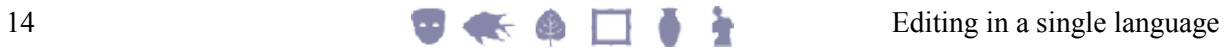

### <span id="page-39-0"></span>**Multiple Languages Registry entry**

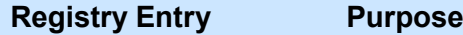

Multiple Languages Specifies whether a field is multilingual and therefore affected by the other Language Registry entries.

The Multiple Languages Registry entry provides a mechanism for defining whether a field is multilingual. If a field is not multilingual, the field's contents are unaffected by these other Language Registry entries:

- Supported (page [6\)](#page-30-0)
- Delimiter (page [8\)](#page-32-0)
- Edit Any Language (page [9\)](#page-33-0)
- Show Trailing Delimiters (page [10\)](#page-34-0)
- Show Empty Delimiters (page [12\)](#page-36-0)
- Show First Filled (page [13\)](#page-37-0)

Each EMu module has a number of fields defined to support multilingual values. System Administrators may adjust the list of multilingual fields to suit their needs.

The format of this Registry entry is:

```
Group|groupname|Table|table|Multiple Languages|column|value
Group|Default|Table|table|Multiple Languages|column|value
Group|Default|Table|Default|Multiple Languages|column|value
```
where:

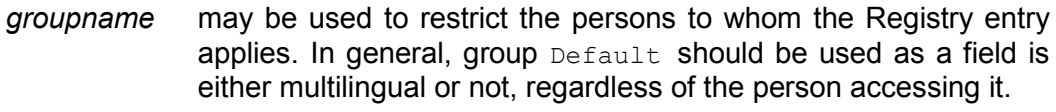

- *table* is the name of the table that contains *column*. If the column is common to all modules, Default may be used.
- *column* is the name of the column to which the setting is to be applied. The column name for a given field can be determined by using the **What's this help?** facility. The Column value under the Field Information section contains the required name. See the screen shot below, where *column* is NamLast.

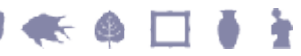

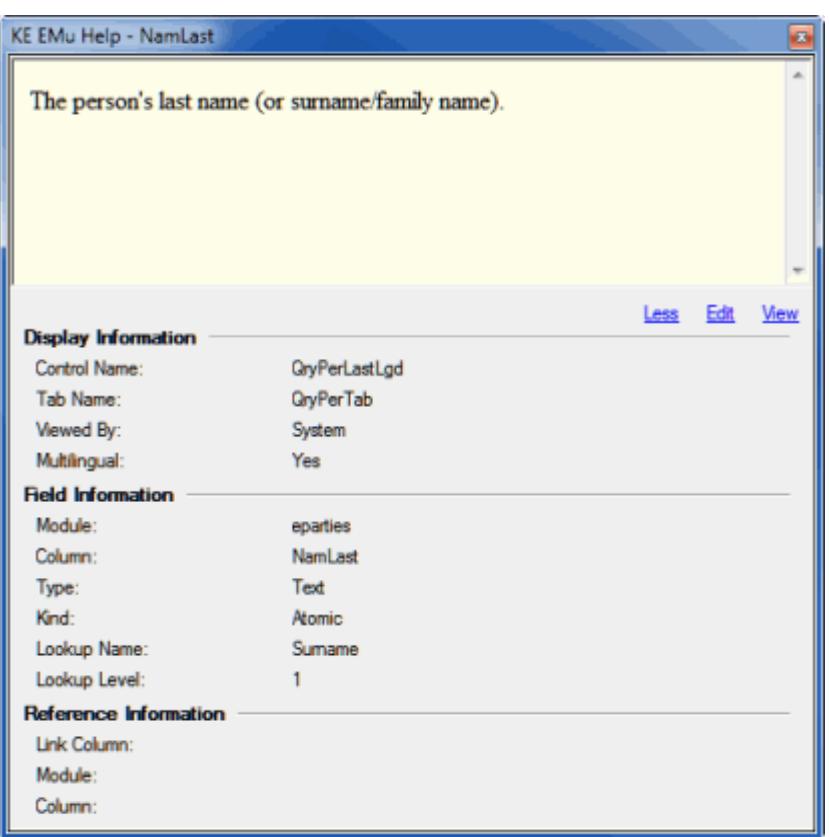

Ô

*value* is True (the field should support multiple languages) or False (the field should not support multiple languages).

The **What's this help?** information displays not only the column name, but also whether the field supports multiple languages. The Multilingual setting under the *Display Information* section displays Yes if the field supports multiple languages.

The following entries turn off support for multiple languages in the *First*, *Middle* and *Last*  name fields in the Parties module:

Group|Default|Table|eparties|Multiple Languages|NamFirst|False Group|Default|Table|eparties|Multiple Languages|NamMiddle|False Group|Default|Table|eparties|Multiple Languages|NamLast|False

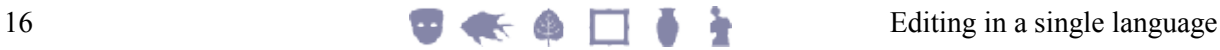

#### <span id="page-41-0"></span>SECTION<sub>3</sub>

## **Options**

The Language tab in the Options box has been extended to allow the order in which languages are displayed to be specified. The Display Order list box lists each supported language. Select a language in the Display Order list and use the arrow buttons beside the list to change the order in which data in each language displays in the EMu client.

When All Languages is selected from the Data drop list, it is possible to specify the order in which languages are displayed in fields in the EMu client. For instance, if the supported languages are English and French, the following setting specifies that values in French will display before their translation in English:

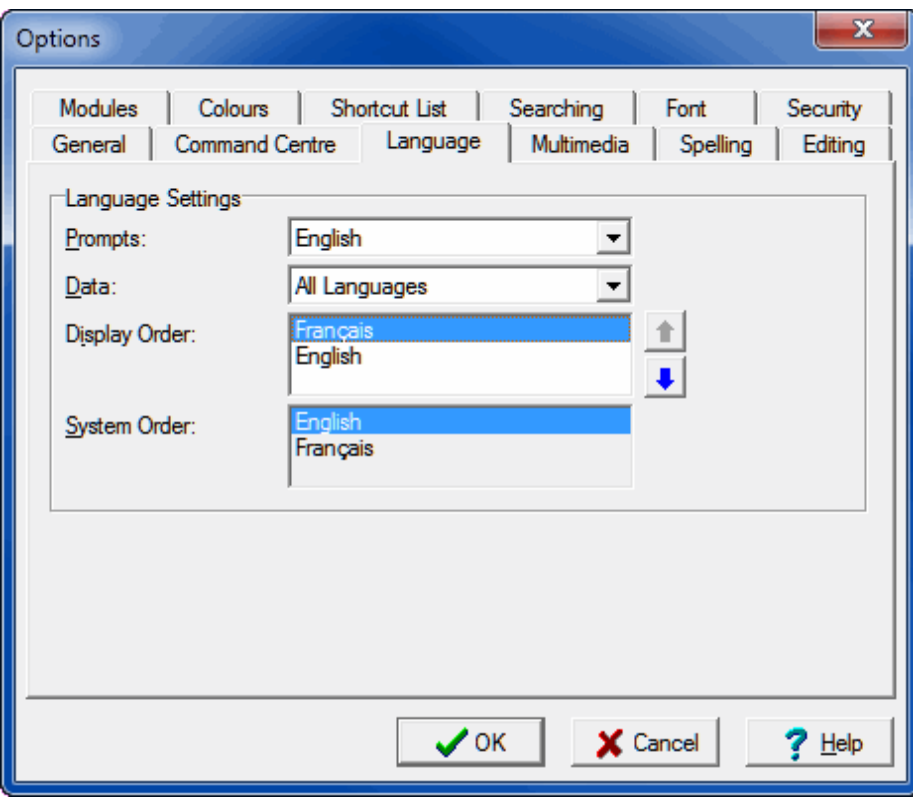

This would give us prompts in English, displaying all data with French data displaying before the English translation (e.g. French;:;English):

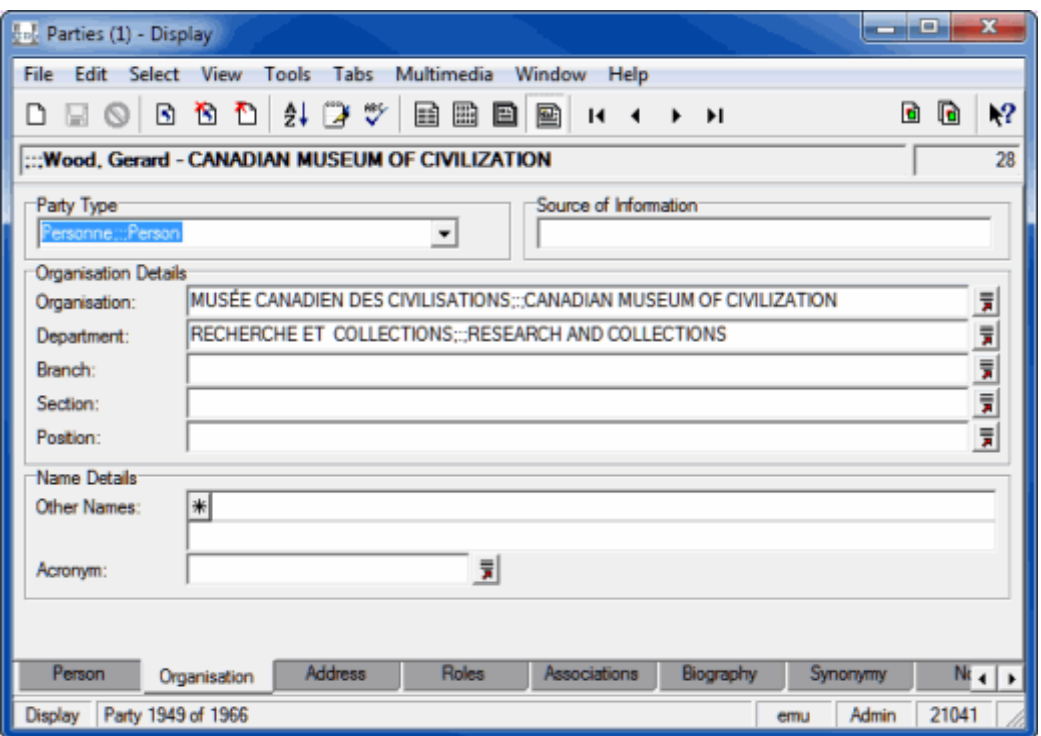

However, the following setting is also useful:

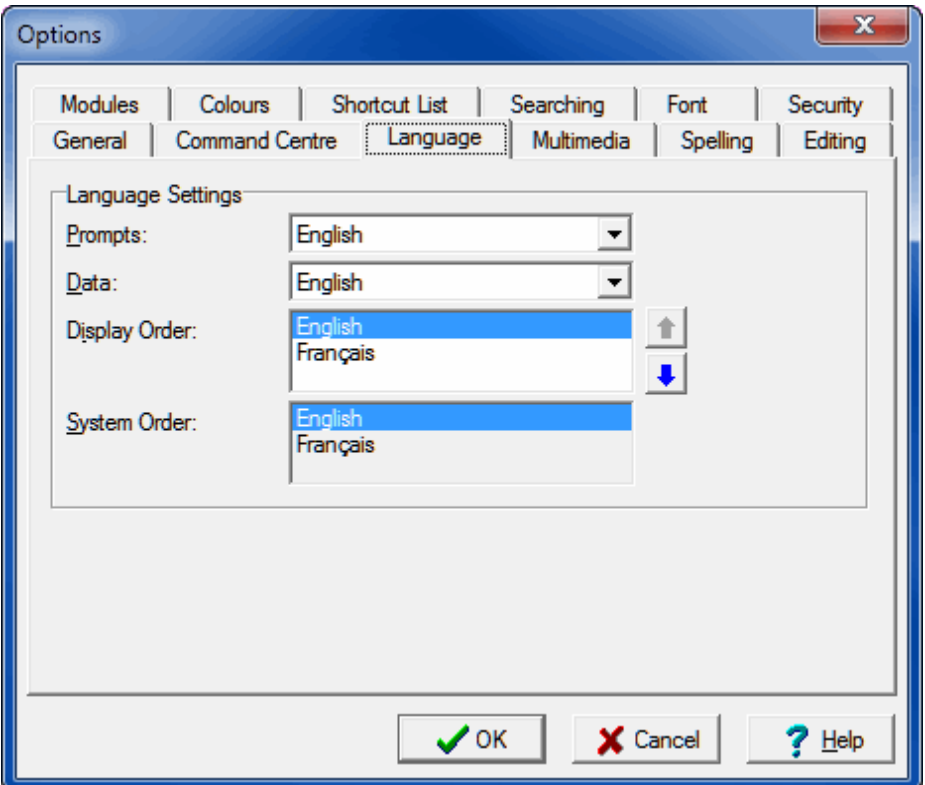

To assist with data entry, various facilities in a multi-language version of EMu always show strings with all languages even if a single language is selected in the Data drop list. For example, if a Lookup List box is displayed, all languages are always shown so that users may select the correct entry based on context. This is particularly important where one term in a given language has multiple terms in another language. For example, the French word voiture may be translated to English as car, but also as carriage (as in

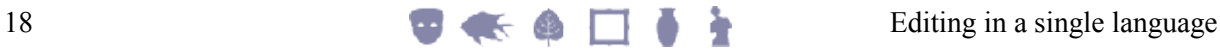

a train carriage). As such there are two possible Lookup List entries for voiture, namely:

voiture;:;car voiture;:;carriage

If the Lookup List only displayed the French entries when French is the data language selected, it would not be clear which variant was required. By showing all languages it is possible to decide which entry is correct.

Language data in these facilities is displayed in the order specified in the Display Order drop list. Based on the Language Settings shown in the last screen shot, prompts and data will display in English, and in a Lookup Selection box English data will display before the French translation:

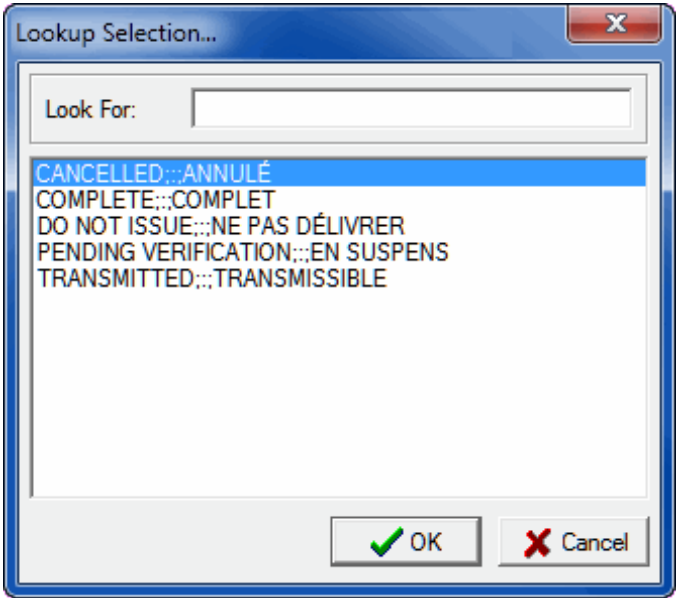

In general, when a single language is selected for displaying Data, the same language should appear first in the Display Order list.

Each of the Language Settings options is described below:

- Prompts The language selected here determines what language is used to display text. The only text not affected by this setting is data, where data consists of values entered into the system. The setting also affects how dates containing month names are displayed. The Prompts drop down list contains a list of all languages supported by EMu. Hence it is possible, but not every useful, to display text in Spanish even though you do not store Spanish data!
- Data The Data setting determines what language should be shown for values that have been entered into the system. A user may select a single language (e.g. English) or All Languages. The list of languages selectable is those specified by the Supported Registry entry.
- Display Order The Display Order list contains an entry for each language supported by the system. The list can be adjusted to reflect the order in which each language should be displayed when showing a value in all languages.

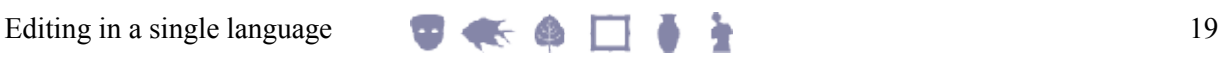

System Order The System Order list displays the supported languages in the order defined by the Supported Registry entry (page [6\)](#page-30-0). The System Order defines the order in which data is stored in EMu. It also defines the order in which data must be submitted for importing (page [42\)](#page-66-0) into EMu.

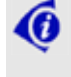

Since the order is defined by a Registry entry it cannot be adjusted via the Options box.

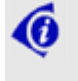

If EMu is configured to support only one language, both the *Data* and *Display Order* controls are disabled. The *Prompts* control is always available.

EMu also provides a quick mechanism for switching languages without the need to display the Options box. Under the **Tools** menu in any open EMu module there is a **Language** sub-menu. The menu is built dynamically and contains an entry for each data language supported by the system, along with the All Languages entry (the list is the same as that shown by the Data control in the Options box):

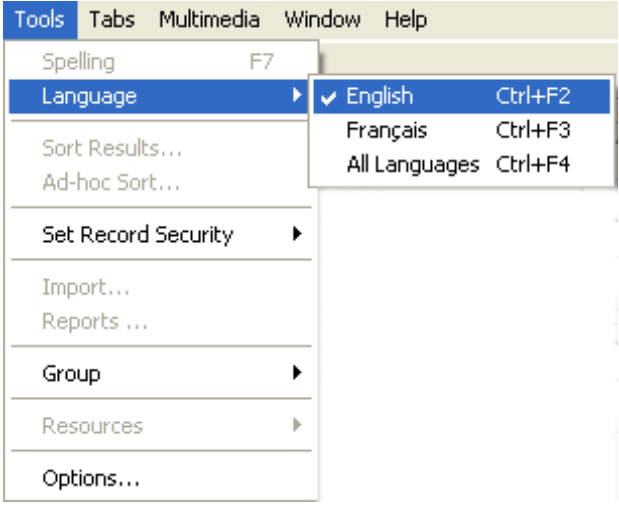

Selecting a language from the sub-menu has the following effects:

- Changes Prompts to the language selected. If the All Languages data option is selected, Prompts are not modified.
- Sets Data to the language selected.
- Adjusts the Display Order so that the selected language is the first in the list. If the All Languages data option is selected, the display order is not adjusted.

The Language sub-menu does not allow all possible combinations of Prompts, Data and Display Order options to be set, however it does provide the most common alternatives. If further tuning of the settings is required, the Options box should be used.

An option has been added to the Colours tab in the Options box, allowing the colour used to display the text for the Use First filled value to be specified:

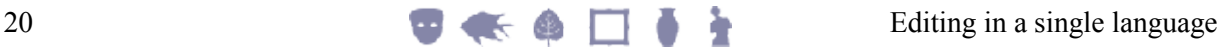

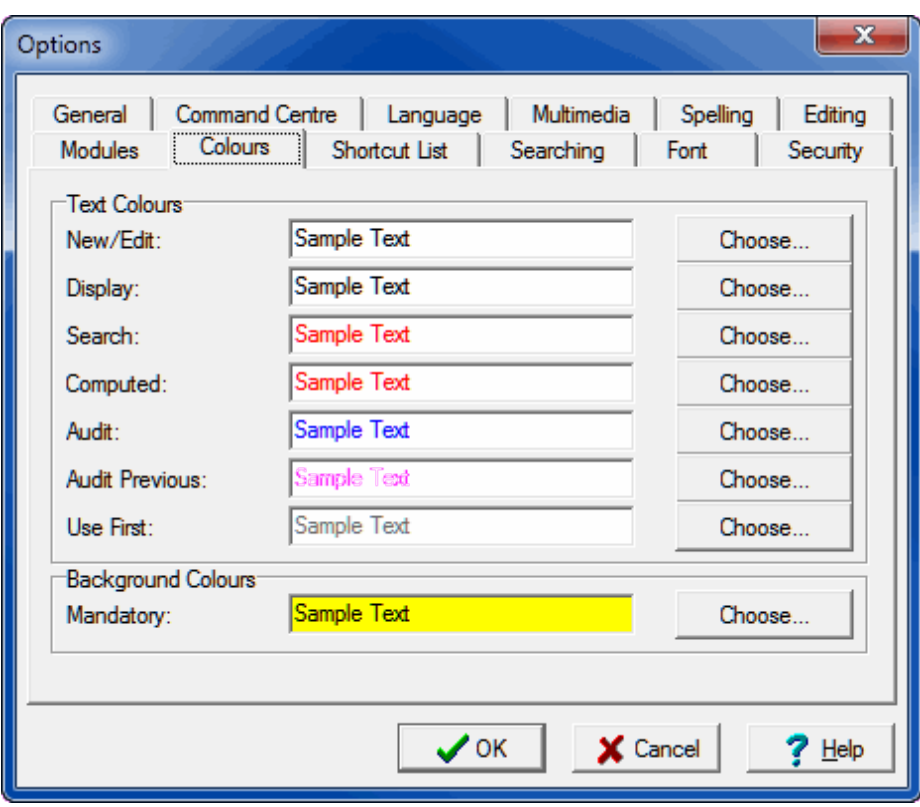

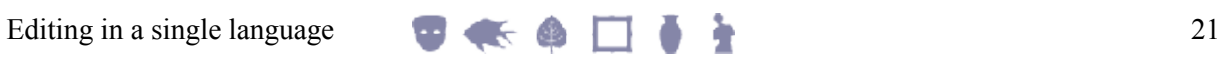

#### SECTION<sub>4</sub>

## **Editing in a single language**

In this section we look at how specific functionality in a multi-language EMu environment changes when editing in a single language:

- Data entry (page [24\)](#page-48-0)
- Searching (page [27\)](#page-51-0)
- Lookup Lists (page [31\)](#page-55-0)
- Auto fill (page [33\)](#page-57-0)
- Default values (page [29\)](#page-53-0)
- Spell checking (page [34\)](#page-58-0)
- Replace (page [35\)](#page-59-0)
- Sorting (page [36\)](#page-60-0)
- Reports (page [38\)](#page-62-0)
- Scheduled Exports (page [41\)](#page-65-0)
- Imports (page [42\)](#page-66-0)
- Copy and Paste (page [26\)](#page-50-0)
- Page Mode (page [40\)](#page-64-0)

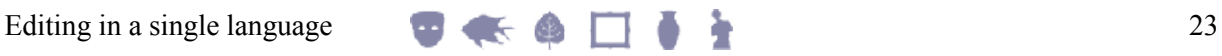

### <span id="page-48-0"></span>**Data entry**

Processing of data by EMu always uses the full data value, that is the complete text as displayed when the All Languages option is selected. Data is always stored in the order defined by the Supported Registry entry (page [6\)](#page-30-0). When data is displayed however, EMu looks at the current Language Settings (specified on the Language tab of the Options box (page [17\)](#page-41-0)) and adjusts the data to reflect those settings: each control makes the necessary text adjustments when displaying their data.

The following controls allow the display and editing of data in a single language:

- Single value input controls (RichEdit), e.g. text fields
- Single value selection controls (ComboBox)
- Multi-value input controls (LinkGrid)
- List View (ListGrid)
- Shortcuts Panel (Shortcuts)

The following functionality applies for data entry in a single language:

When editing data in a single language, it is not possible to enter data for other languages.

In other words, if All Languages has not been selected as the data language setting, it is not possible to enter the language delimiter followed by more text: if the language delimiter followed by more text are entered, they are removed. For example, if the data language in an English/French system is set to English and hat;:; chapeau is entered into a field,  $;$ :; chapeau will be removed by the system, leaving hat in the field.

In the case where All Languages is selected for the data language, any language delimiters and text exceeding the number of supported languages will be removed. For example, if hat;:;chapeau;:;hut is entered into an English/French system, ; ; ; hut will be removed as only two languages are supported.

• Text entered into a control only affects the current language. If a field contains the data  $hat;$ : chapeau and the data language is set to English, then the field's control will display the text hat. Any changes made to the text only affect the English part of the data. For example, if hat is changed to bonnet and the record is saved, the field's data would now be  $\text{bonnet};$ ; $\text{chapeau}.$  If the field has a Lookup List associated with it, the user making the change will be prompted to accept the new entry bonnet; :; chapeau.

Clearing the contents of the field only clears the text for the data language selected. For example, if a field contains  $hat$ :: $;$ chapeau with the data language set to English, then the field's control will display hat. If the field is cleared and the record saved, the field's data will be  $j:$ ; chapeau as only the English component was removed. If the Show First Filled Registry setting is enabled (page [13\)](#page-37-0), any French values will be displayed in grey (by default) if the English text is removed.

• The **Edit>Clear** command may be used to remove the value for a field regardless of the data language selected. As mentioned in the previous point, removing the text from a control only clears the value for the current data language. In some situations it may be necessary to remove the contents for all languages. The **Edit>Clear** command provides this functionality. A keyboard shortcut of Ctrl+Del is also available.

• When the data for a given field is saved, any trailing language delimiters are removed.

For example, if there is a data language setting of All Languages on an English/French system and  $hat$ ;:; is entered, the trailing language delimiter will not be stored in the system. The control may still display the delimiter if the Show Trailing Delimiters Registry entry (page [10\)](#page-34-0) is enabled.

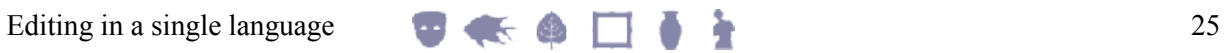

### <span id="page-50-0"></span>**Copy and Paste**

Copy and Paste provides a convenient mechanism for moving data between controls.

The following functionality applies when copying and pasting data:

- When copying text, only the text displayed on the screen is placed on the clipboard. In other words, the Data and Display Order settings (specified on the Language tab of the Options box) determine what data is copied.
- The previous point applies for all controls. For example, in an English/French system displaying French text only, selecting a line in a grid and pasting it into another row (or grid) only copies the French text. Any English text will not be copied into the new row.
- When records are copied from List mode into a third party application (e.g. Excel), the data pasted will reflect the current Language Settings. In particular, when copying records into a third party application and then importing them back at a later time, it is vital that All Languages is specified and that the Display Order is the same as the System Order, which is easily checked on the Language tab of the Options box (page [17\)](#page-41-0).

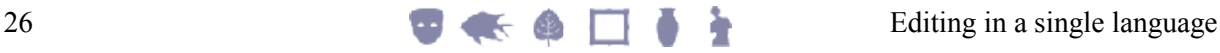

### <span id="page-51-0"></span>**Searching**

The data for a given field is stored in EMu in the order defined by the Supported Registry entry (page [6\)](#page-30-0). The language delimiter, as defined by the Delimiter Registry entry (page [8\)](#page-32-0), is stored between the text for each language, and any trailing language delimiters are removed. Hence the value stored is a single string consisting of all the language values.

The following functionality applies to searching:

• When entering values as search terms, the Data language setting (specified on the Language tab of the Options box) is ignored. Search terms may be entered in any language and EMu will locate all records that match the terms entered regardless of the language in which the term appears. For example, in an English/French system, if a field contains the data:

```
cellulose tape;:;a ruban de cellulose
```
entering a search term of  $t_{\text{ape}}$  will return the record regardless of the Data language setting. Similarly, entering a search term of ruban will also return the record. A search term of cellulose will find the record and highlight both the English and French word cellulose as matching.

It is not possible to search for a term in a single language only using the standard query tabs.

If a user has the daEditQuery operational privilege (see Operations Registry entry in the EMu Help), it is possible to adjust a query statement to restrict a search to a given language. For example, if searching for all records in a module in an English/French system where cellulose is mentioned in English but not in French, the required query statement is:

```
select all
from emodulename
where true and
(
  fieldname contains 'cellulose'
)
and not
(
  fieldname like '*;:;*'
)
```
In other words, we want to find all records where *fieldname* has the word cellulose but does not have the string  $, \ldots$ ; in it. Since the data is stored as English followed by French and trailing language delimiters are removed, the query looks for records that contain cellulose without a language delimiter, and as English is the first language, it is only searching English data. It is important to note that the query is based on the data occurring in the order defined by the Supported Registry entry (page [6\)](#page-30-0).

Assume we want to find all records in a module where cellulose is mentioned in French but not in English. In this case we want to find the word  $\text{cellulose}$  after a language delimiter. The required query statement is:

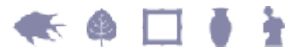

6

```
select all
from emodulename
where true and
(
  fieldname contains 'cellulose'
\lambdaand
(
  fieldname like '*;:;*cellulose*'
\lambdaand not
(
   fieldname like '*cellulose*;:;*'
)
```
In other words, find the term cellulose somewhere after a language delimiter and also where cellulose does not appear before a language delimiter. In general, the query like operator can be used, in combination with the not operator to restrict which parts of a field's text are matched.

If you require further help with building the correct query, please contact EMu support staff.

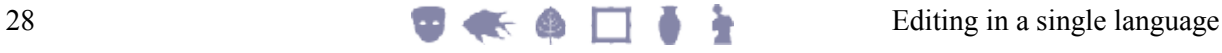

### <span id="page-53-0"></span>**Default values**

EMu allows users to set default values for searching and also for record creation. In the case of record creation the default values are loaded before the user begins entering information. The default values loaded should contain data for all languages to ensure users can view the data regardless of their data language setting.

The following functionality applies to setting default values:

• The Default Properties box allows users to select fields and set default values on those fields:

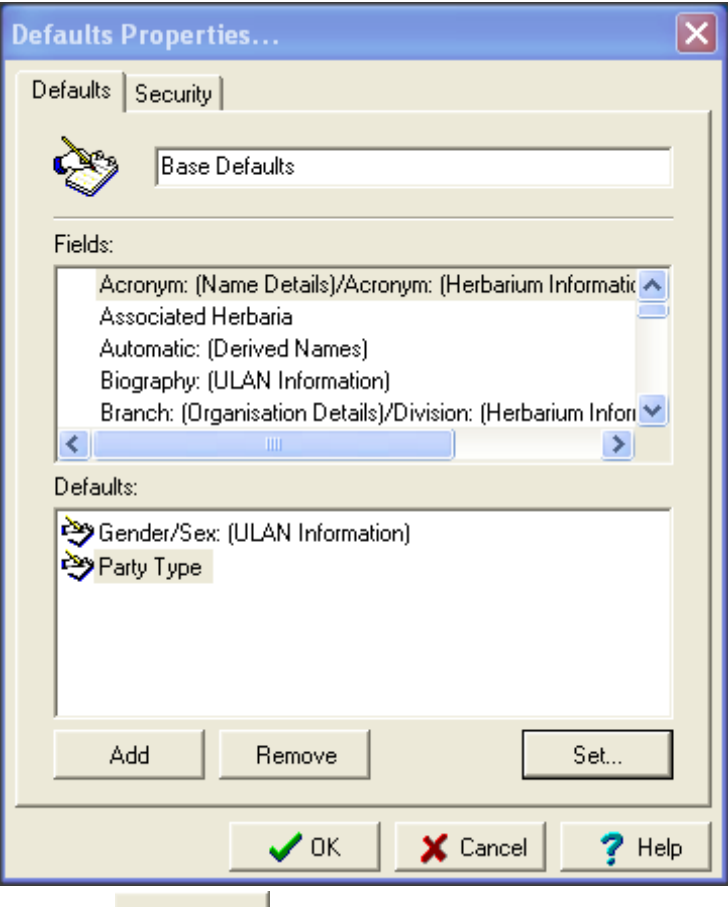

Clicking **Set...** displays the Set Default Value box. The layout of the box depends on the control type selected. For example, the *Party Type* field in the Parties module is a drop down list for data entry. When setting a default value for this field, the Set Default Value box contains a drop down list:

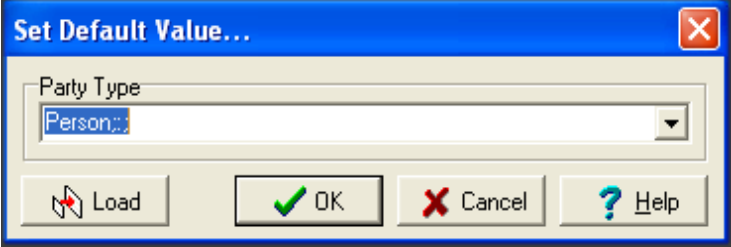

The control displayed in the box operates in the same way as the control within the module, except that the data for all languages is displayed. The data is displayed as defined by the Display Order setting (specified on the Language tab of the Options box). Data entered for default values should be recorded in the same order as the Display Order setting.

### <span id="page-55-0"></span>**Lookup Lists**

The following functionality applies to Lookup Lists:

• Lookup Lists always display their entries in all languages regardless of the current Data language setting (specified on the Language tab of the Options box). The order in which the languages are displayed is determined by the Display Order language setting (page [17\)](#page-41-0).

For example, in an English/French system in which the Display Order setting is set to English/French:

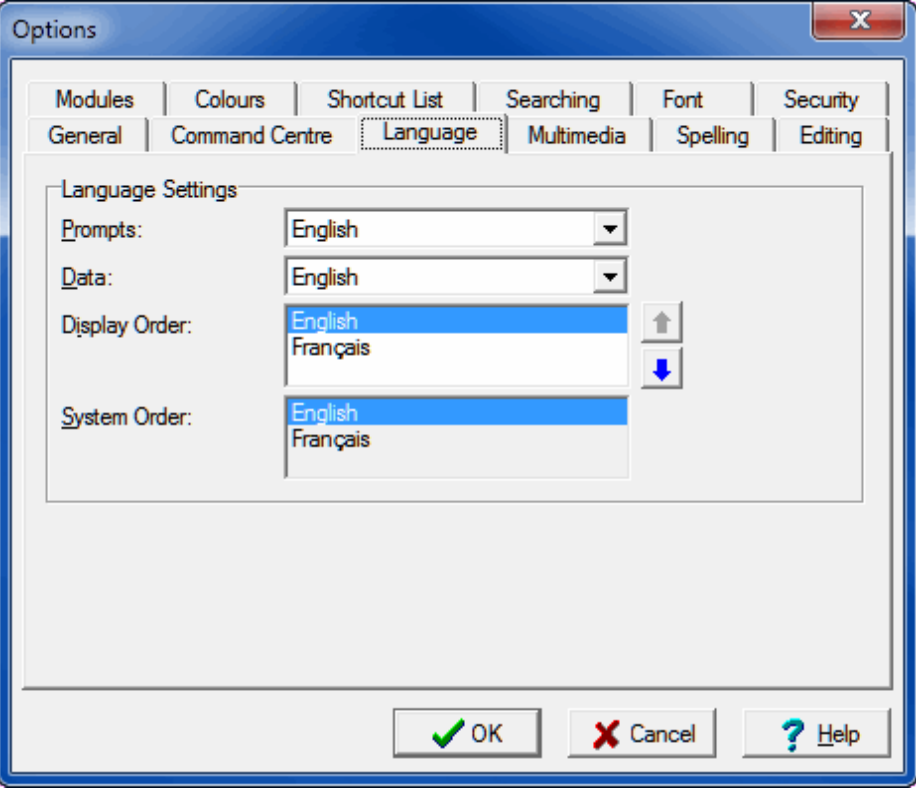

the entries in a Lookup List will be displayed with the English text followed by the French text. The list will be sorted in alphabetic order in English:

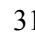

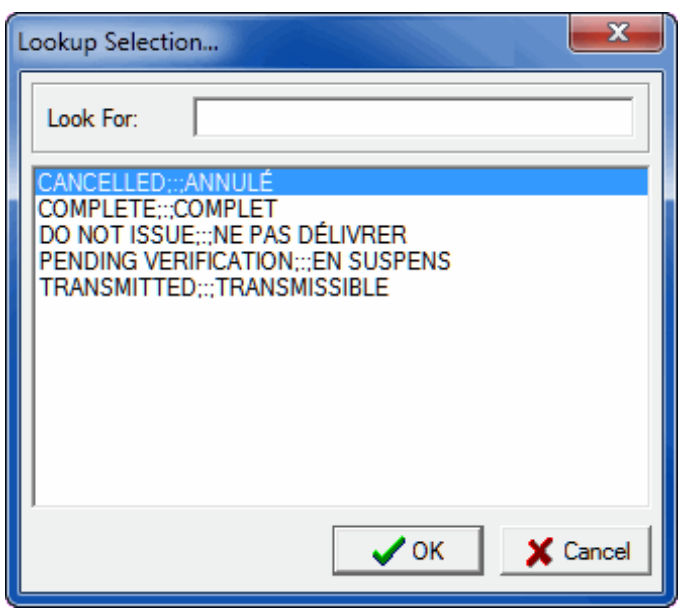

The reason for always displaying all languages for Lookup List entries is because a term in one language may have multiple terms in another language. For example, the French word voiture may be translated to English as  $car$  but also as carriage (as in a train carriage). As such there are two possible Lookup List entries for voiture, namely:

voiture;:;car voiture;:;carriage

If the Lookup List only displayed the French entries when French is the data language selected, it would not be clear which variant was required. By showing all languages it is possible to decide which entry is correct.

• Leading letters may be used to restrict the list of lookup entries displayed. Leading letters may be specified for any language regardless of the data language setting. For example, in an English/French system in which Display Order is set to French/English, the following applies:

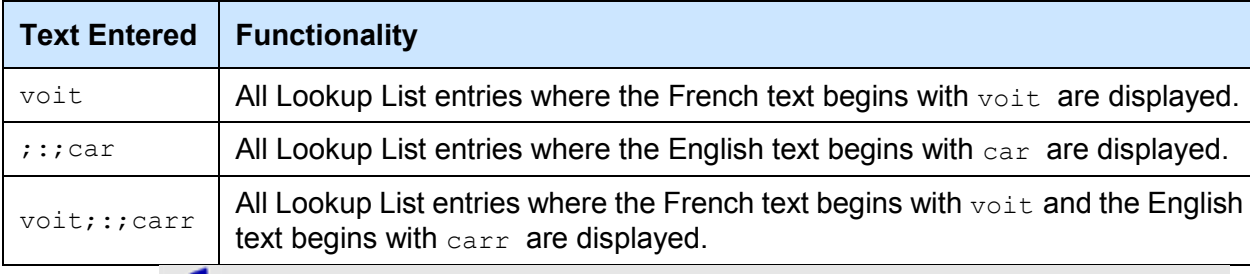

 $\bf\ddot{0}$ The order of the terms entered is dependent on the Display Order setting (specified on the Language tab of the Options box) and is not affected by the language order setting specified in the Supported Registry entry.

- When an entry is selected from a Lookup List the value for  $A11$  Languages is set regardless of the Data language setting (specified on the Language tab of the Options box). Hence the Lookup List entry replaces the text for all languages for the given field.
- When a new value is entered into a Lookup List field and the record is saved, the message box that prompts for confirmation of the new entry displays the Lookup List entry text in all languages in Display Order. Hence the complete entry can be checked before confirmation is given.

### <span id="page-57-0"></span>**Auto Fill**

The EMu Auto Fill facility allows all levels in a hierarchy to be filled automatically as soon as sufficient levels have been completed to identify a Lookup List entry uniquely.

For example, we have a hierarchy consisting of:

- **Country**
- **State**
- Town
- Postcode

When a postcode is entered, the corresponding town, state and country are populated provided there is only one combination of town, state and country for the given postcode.

When editing a single language in a multi-language environment, the Auto Fill facility handles not only the completion of hierarchies, but also the completion of Lookup Lists.

The following functionality applies to the Auto Fill facility:

- If an entry is selected from a Lookup List in a hierarchy that results in a single combination of values, then all values are assigned to the fields in the hierarchy. When the fields are assigned the entries, the data for all languages is used regardless of the current Data language setting (specified on the Language tab of the Options box). In essence the behaviour is the same as if the user had gone to all fields in the hierarchy and selected a Lookup List entry. All levels that currently contain a value are updated with the value from the Lookup List entry. This means that the text in the Lookup List entry replaces the entered text, allowing sites to control the layout of the entry (e.g. text is upper case, or leading upper case, etc.).
- If entering a value in the current Data language setting would result in a single Lookup List entry matching, the complete value for all languages replaces the single language when the control is exited. For example, if we have a Lookup List that contains the entry:

hat;:;chapeau

and the Data language is set to French, then entering the term chapeau and exiting the field will result in the value hat;:;chapeau being stored in the field. The substitution will only occur if there is no other Lookup List entry for the French word chapeau. If another entry exists, or if no entry exists, the text entered is left unchanged. In other words, if the text for a Lookup List entry is entered in the current Data language, the values for all other languages will be added provided a single Lookup List entry matches the text entered. Where a single match exists, the text entered is replaced with the text from the Lookup List entry, allowing the layout of the entry to be determined by the Lookup List entry.

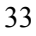

### <span id="page-58-0"></span>**Spell checking**

The following functionality applies to spell checking:

• When spell checking is invoked, only the Data language(s) selected are checked. For example, if the Data language has been set to French in an English/French system, only French text will be spell checked. If the data language is set to All Languages, then each language is checked in the order defined by the Display Order setting (on the Language tab of the Options box): if text is set to display as French/English, all French text will be checked first, followed by all English text.

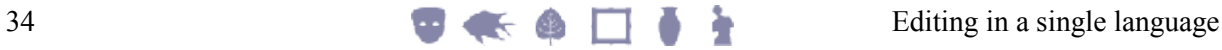

### <span id="page-59-0"></span>**Global Replace**

The EMu Global Replace facility is used to perform changes over a number of records. It provides a mechanism for applying the same update to a selected set of records. The Global Replace facility works by applying a user supplied string or pattern against a particular field, and where matches occur the matching text is replaced with another user supplied value. The important point here is that the string or pattern entered by the user to match against is compared to the data for a given field as it is stored on the server, that is as it is specified in the Supported Registry entry (page [6\)](#page-30-0): any string or pattern supplied for replacement must therefore be in this same order. In order to enforce this restriction, the following functionality applies to the Global Replace facility:

The Global Replace facility is disabled unless  $A11$  Languages is selected for the language Data setting: that is, the Replace command cannot be invoked when viewing data in a single language.

The reason for the restriction is that any string or pattern used to find text to replace is searched for in the complete field value, not just the current Data language. For example, to replace the word  $\text{total}$  with aggregate in an English/French EMu system, the Global Replace facility will locate all instances of  $total$  and replace them with aggregate regardless of where in the data the text appears. Hence, where  $total$  appears in the French text, it is replaced with the English word aggregate. This means that a user could change values in a language other than the one they are viewing currently. In order to avoid this issue, the Global Replace facility is not available when viewing a single language.

The Global Replace facility is disabled when  $A11$  Languages is selected for the Data language setting and where the Display Order language setting is not the same order as that defined by the Supported Registry entry (which is displayed in the System Order field on the Language tab of the Options box (page [17\)](#page-41-0)).

The reason for the restriction is that it may not be possible to translate strings or patterns entered with arbitrary display order settings to values suitable for replacing. For example, in an English/French system with a Display Order of French/English, the string/pattern  $total;$ :; cannot be converted to a single pattern for applying to the English/French data store in EMu. The string/pattern means to look for the word  $total$  where it is the last French word (as it has a trailing language delimiter entered). One possible solution is to translate the string/pattern as  $French$ \$ so that French is the last word in the data. However such a string/pattern would match the following data:

- **French**
- English;:;French

In other words English data may be modified where only French changes were intended. There are a number of other patterns that are also problematic as they cannot be converted to a pattern suitable for use with English/French data. In order to avoid the accidental updating of values not intended to be updated, the Global Replace facility is only enabled for users who are viewing All Languages and the language Display Order is the same as that defined by the Supported Registry entry.

### <span id="page-60-0"></span>**Sorting**

The EMu Sorting facility allows a set of matching records to be sorted based on values in the records. After the sort is complete a summary of each term and the number of times it appears may be displayed.

The following functionality applies when sorting records:

The sorting of multi-lingual fields complies with the setting of the Data language and Display Order options (specified on the Language tab of the Options box). If the Data language option is set to a specific language rather than All Languages, the sorting will sort by the language selected and the summary will display terms for the language selected only. For example, in an English/French system with the Data language set to French, the data will be sorted based on the French values only and the summary will list French values only:

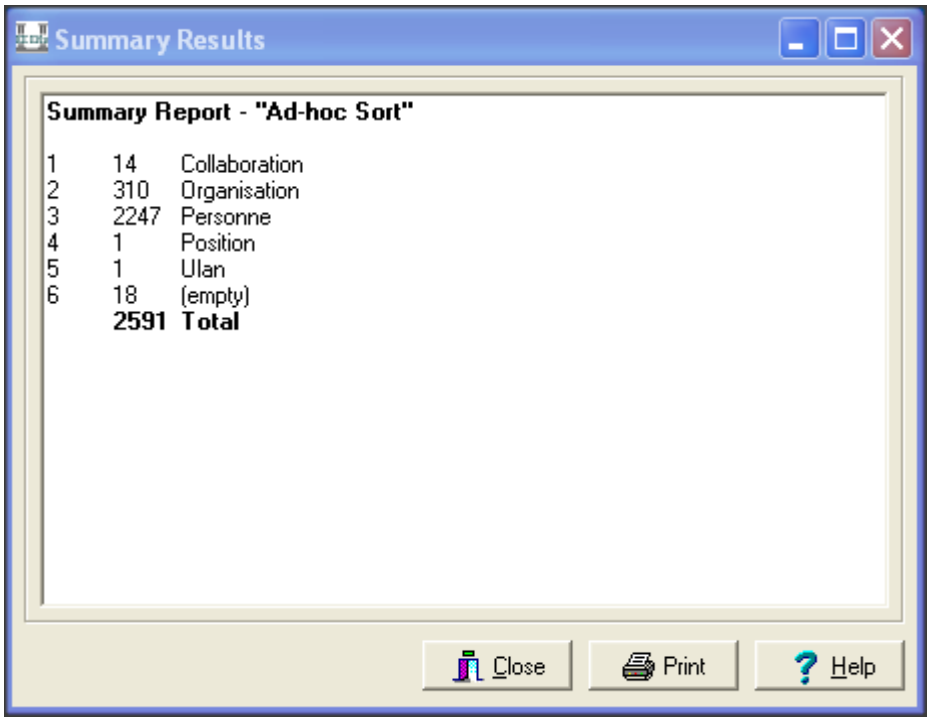

If the Data language is set to All Languages, the Display Order setting is used to determine in what order the language values should be sorted. For example, if the Display Order option is set to French then English, the sorting will occur with French terms first and where two French terms are the same, the English terms will then be used:

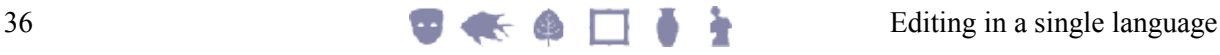

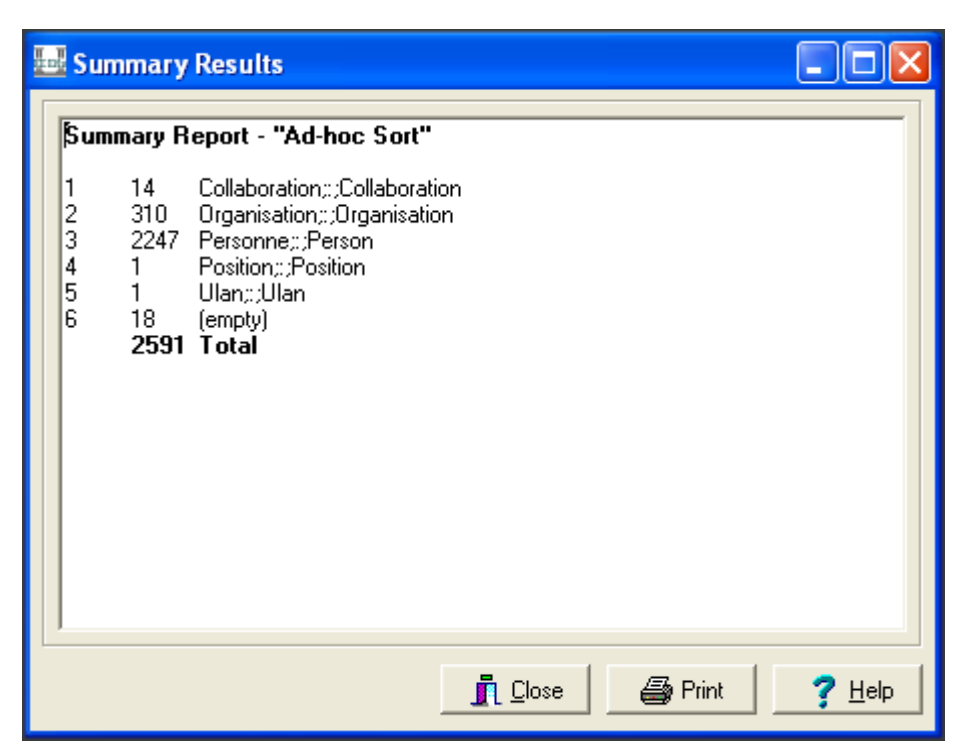

• Where a value in one language has multiple values in another language, the summary count for the term will vary depending on the Data Language option selected. For example, the French term voiture could have the following English translations:

```
voiture
voiture;:;car
voiture;:;carriage
```
Assume the following number of records contain each value:

voiture - 25 records voiture;:;car - 12 records voiture;:;carriage - 3 records

If the Data language is set to French and a summary is produced, the count for the term voiture will be the sum of all records containing voiture, voiture; :; car and voiture;:; carriage. Based on our record counts the number of records with the term voiture would be 40 (25 + 12 + 3). If the Data language is set to  $\text{All}$ Languages and a summary is produced, the summary will display the breakdown of each term along with its associated count. In all cases the total number of records will be the same.

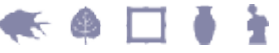

### <span id="page-62-0"></span>**Reports**

EMu reports are generally designed to display data in a specific language. If a report consists of French prompts, then French data should be displayed. In fact, French data should be displayed regardless of the settings for the Data language and Display Order options (specified on the Language tab of the Options box).

The following functionality applies when producing reports:

• When defining the attributes for a report, the reporting Language may be specified. The language selected determines the data to be embedded in the report, regardless of any user settings:

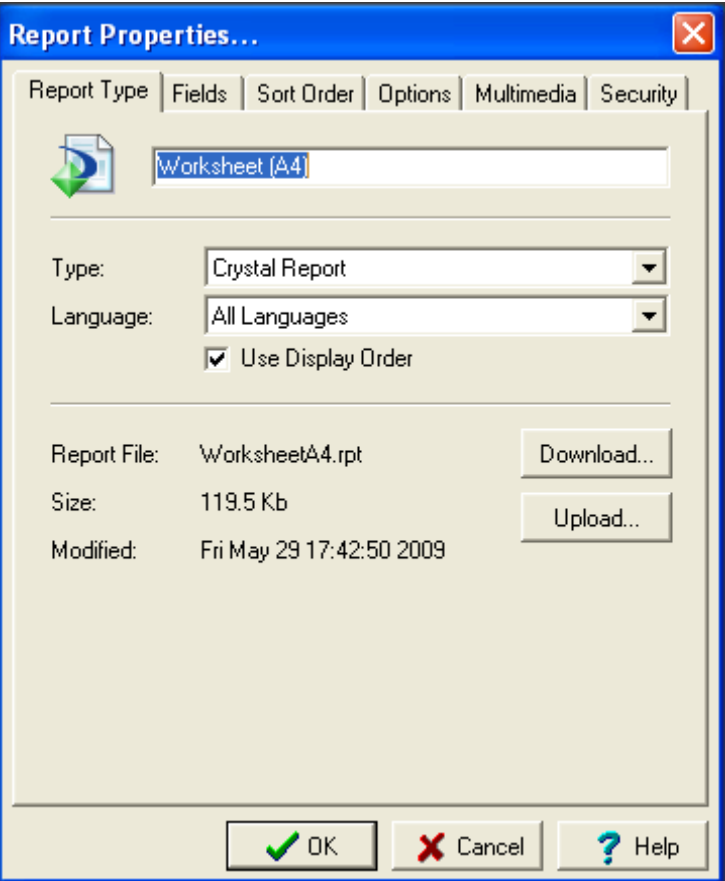

- If a specific language is selected, the values output for the report will be based on that language. If All Languages is selected, then the Use Display Order check box determines the order in which the language data is displayed:
	- If unchecked, the data is output in System Order as defined by the Supported Registry entry.
	- If checked, the data will be output based on the current setting of the Display Order option.

In most cases the Use Display Order option is not checked since this results in the data being embedded in a predictable order. The main exception is a report designed for use in Page View mode. In this case the Use Display Order option should be turned on so that the data displayed matches the user's current settings.

• If a Sort Order is defined for the report, the sorting uses the same options as those defined for the report. In other words, the report Language selected and the Use Display Order setting define what values are used when sorting the records for the report. It is not possible to define a sort order independently of the report language settings (it is hard to imagine a case where this would be desirable).

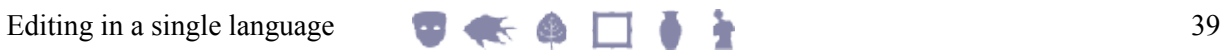

### <span id="page-64-0"></span>**Page View mode**

Page View mode provides a mechanism for viewing HTML based reports in the EMu client.

The following functionality applies when in Page View mode:

- Since Page View mode uses a report registered in EMu, the data shown reflects the settings of the report not the settings for the Data and Display Order options (specified on the Language tab of the Options box). This allows reports to be designed to reflect how the data is to be displayed regardless of the current Language Settings.
- The Default Page View report always displays all languages in System Order, which is easily checked on the Language tab of the Options box (page [17\)](#page-41-0). The default report provides a useful way of showing the text for all languages regardless of the current Language Settings.

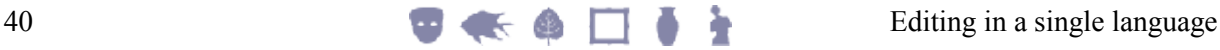

### <span id="page-65-0"></span>**Scheduled Exports**

The Scheduled Export facility allows data to be exported from EMu on a regular basis. The data is generally fed into third party systems.

The following functionality applies when exporting data:

- When defining Scheduled Export settings, it is not possible to set the language to be exported. In all cases, all languages will be exported in System Order as defined by the Supported Registry entry, which is easily checked on the Language tab of the Options box (page [17\)](#page-41-0).
- If a data export is required for a particular language, then an export filter is required. The filter can parse the data and rewrite it with the language required. Using an export filter allows the data to be manipulated on a per column basis, enabling the data to be massaged to suit any third party system.
- If a Sort Order is defined for the export, the data is sorted based on the complete contents of the column.

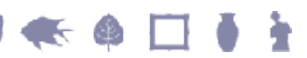

### <span id="page-66-0"></span>**Imports**

The Import facility allows data to be taken from an external source in either CSV (Comma Separated Values), Tab (Tab Delimited Values) or XML (eXtensible Markup Language) format and loaded into EMu.

The following functionality applies when importing data:

• When importing data the user's Data language and Display Order options (specified on the Language tab of the Options box) are ignored. The data value can contain all languages. The language order is in System Order as defined by the Supported Registry entry, which is easily checked on the Language tab of the Options box (page [17\)](#page-41-0).

In other words, the way that multi-lingual values are specified for data import is fixed, regardless of any user settings. This allows the same data file to be imported by different users with different settings but have the same records with the same language order created.

If the Display Order of languages does not match the System Order of languages, or if a single language is displayed, and an import is commenced, a message displays indicating that all data imported must be in the System Order. The user may choose to abort or proceed:

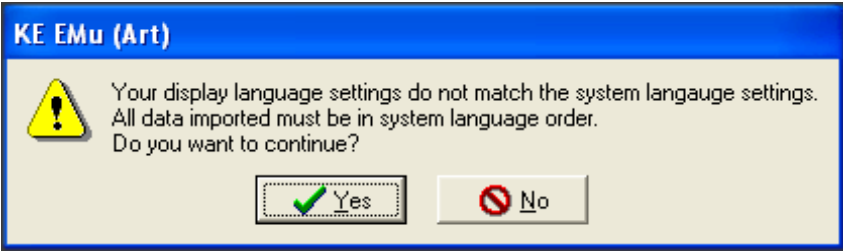

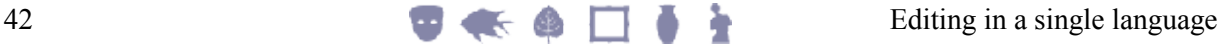

## **Index**

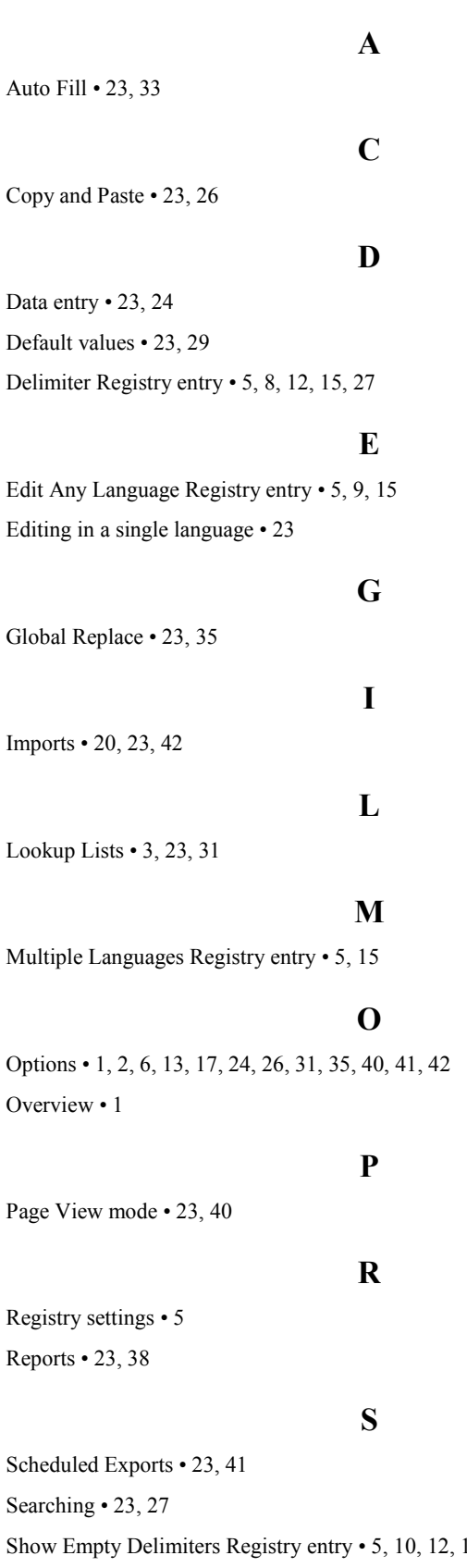

Sorting • 23, 36 Spell checking • 23, 34 Supported Registry entry • 1, 5, 6, 10, 15, 20, 24, 27, 35

Options • 1, 2, 6, 13, 17, 24, 26, 31, 35, 40, 41, 42  $\overline{O}$ 

Page View mode • 23, 40

 $R$ e  $R$ 

 $S\epsilon$ Show Empty Delimiters Registry entry • 5, 10, 12, 15 Show First Filled Registry entry • 2, 5, 13, 15, 24 Show Trailing Delimiters Registry entry • 5, 10, 12, 15, 25